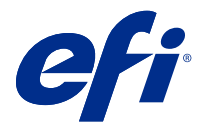

# Customer Release Notes Fiery Driver 6.50.x for macOS v10.14 to macOS 11

This document contains important information about the Fiery Driver for macOS release. Be sure to read this information before proceeding with the installation.

# New feature

## **Fiery Driver 6.50.x for macOS Big Sur 11**

Fiery Driver version 6.50.x has been updated to support macOS Big Sur 11.

# macOS versions supported

The Fiery Driver version 6.50.x can be installed on the following macOS versions:

- **•** macOS Big Sur 11
- **•** macOS Catalina 10.15.x
- **•** macOS Mojave 10.14.x

# Installation

## **Install Fiery Driver 6.50.x for macOS Big Sur 11**

The macOS Big Sur 11 driver installer package is distributed as a disk image (DMG) file, and is named ProductName.dmg, where "Product Name" is the name of the Fiery server. When the DMG file is downloaded and the disk image is mounted on the client computer, the User Software package contains the following:

- **Fiery Printer Driver.pkg directly installs the printer driver.**
- **•** Fiery Software Uninstaller uninstalls Fiery Drivers.
- **1** Download the ProductName.dmg.zip onto the Mac client computer, and then double-click it to extract the contents.
- **2** Double-click the Disk Image file, ProductName.dmg, to mount it.
- **3** Double-click ProductName.pkg to install the printer driver.

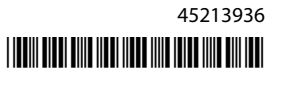

CAUTION The Fiery Driver on macOS Big Sur 11 can be installed by the following method:

**•** Fiery Driver downloads are available from [http://www.efi.com/support-and-downloads/](http://www.efi.com/support-and-downloads/download-registration/) [download-registration/.](http://www.efi.com/support-and-downloads/download-registration/) Before you install the new Fiery Driver, please remove all existing Fiery Drivers on your Mac computer, using the latest Fiery Software Uninstaller application provided as part of the ProductName.dmg. Failure to remove older printer drivers may result in errors with the new printer driver.

#### **macOS Big Sur 11 specific issues addressed in this driver release**

Apple has changed some security related features on macOS Big Sur, due to which some or all of the following issues may occur. These issues have all been addressed in Fiery Driver 6.50.x.

- **•** There may be some user interface related issues such as text color not displaying properly in a dark theme.
- **•** When the Two-Way Communication check box is not selected, Full Properties will not be launched.

### **Fiery Driver 6.50.x support on Apple ARM hardware**

Fiery Driver 6.50.x is supported on ARM-based Mac computers only when Rosetta is also installed. When you install Fiery Driver 6.50.x on a macOS Big Sur 11 client computer that does not have Rosetta installed, a dialog box appears prompting you to install Rosetta. Click Install to proceed with the installation.

## Known limitations

### **Fiery Driver 6.50.x for macOS Big Sur 11**

- **1** If an older Mac OS version, such as 10.14 or 10.15, is upgraded to macOS Big Sur 11 on the same Mac client computer, you are required to do the following:
	- **a** Remove the previous installation of all Fiery Drivers using the Fiery Software Uninstaller (shipped with the DMG file), and then install the new printer driver. The new printer driver prints with all EFI supported applications on macOS Big Sur 11.
- **2** Certain macOS Mojave 10.14.x native applications such as Safari, Preview, TextEdit, Pages, Numbers, and Keynote will not display the Fiery Features option in the Print dialog box. As a result, the Fiery Driver UI will not be displayed. The Printer Features option will be displayed instead and the printer driver can be used with limited options for printing. The workaround is to use Command WorkStation to print the job with features such as Paper Catalog, Mixed media, and Booklet Maker or save the job as a PDF file and use any of the Adobe Acrobat applications, such as Reader, to open Fiery Features.
- **3** For Microsoft Office applications only on macOS Mojave 10.14, when you click OK in the Alert message pop-up window that is displayed for certain print options in the Full Properties view in the printer driver, the printer driver UI goes behind the main Print dialog box. Examples of such Alert message pop-up windows that are displayed are:
	- **a** When the range of any print option field that accepts numbers exceeds the permissible value.
	- **b** The message that is displayed when you click Check for driver update in the About tab.
	- **c** General warning message for any print option, but not for UI constraint messages.
- **4** In the rare case where the printer driver is not able to resolve the Bonjour name to its relevant IP address/DNS name, the printer driver can be used only without Two-Way Communication selected. Instead we recommend creating an LPD/IPP queue with the printer's IP address/DNS name, which should not show any issues with Two-Way Communication.
- **5** Features that use Two-Way Communication, such as color settings, FreeForm settings, Paper Catalog, printer and server information, are refreshed every 10 minutes after the printer driver is installed.
- **6** Fiery Driver v6.5 on macOS Big Sur 11 will not display the maximize button (green color) in the Full Properties window on the left side, top corner. This also applies to all the child windows, such as Custom Print Size Definition and Watermark Edit or New dialog boxes.
- **7** When the Fiery Driver installs, the credential window will appear. This is an expected behavior. However, the credential window will appear again in the foreground when the installation continues to the next window. You can click Cancel in the second credentials window that appears and continue with the installation.
- **8** When using the Fiery Driver Configurator on macOS Big Sur 11, you may experience the following issues:
	- **a** The message window that indicates the customized driver is ready will not be displayed at the end of the driver repackaging. However, the customized driver will be available in the location specified in the Fiery Driver Configurator UI.
	- **b** The Fiery Driver Configurator installation may fail and the Fiery Driver Configurator will not be displayed. However, you can start the Fiery Driver Configurator from the Fiery folder in the Finder.
- **9** When you select an option in any tab other than the Media tab and a constraint message appears, the Description column name will disappear from the Mixed media section after you click the constraint and return to the Media tab. To refresh the column name, click on any scroll bar or navigate to a different section in the Media tab. The Description column name will appear.

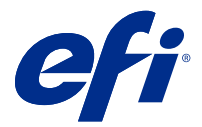

# Notes de mise à jour client Fiery Driver 6.50.x pour macOS v10.14 à 11

Ce document contient des informations importantes concernant la version de Fiery Driver pour Mac OS. Veuillez lire ces informations avant de procéder à l'installation.

# Nouvelle fonction

## **Fiery Driver 6.50.x pour macOS Big Sur 11**

Le Fiery Driver version 6.50.x a été mis à jour pour prendre en charge macOS Big Sur 11.

# Versions macOS prises en charge

La version 6.50.x de Fiery Driver peut être installée sur les versions suivantes de macOS :

- **•** macOS Big Sur 11
- **•** macOS Catalina 10.15.x
- **•** macOS Mojave 10.14.x

# Installation

## **Installer Fiery Driver 6.50.x pour macOS Big Sur 11**

Le package d'installation du pilote pour macOS Big Sur 11 est distribué sous la forme d'un fichier d'image disque (DMG) nommé ProductName.dmg, où « ProductName » correspond au nom du Fiery server. Lorsque le fichier DMG est téléchargé et que l'image disque est montée sur l'ordinateur client, le package du logiciel utilisateur contient les éléments suivants :

- **•** Fiery Printer Driver.pkg : installe automatiquement le pilote d'imprimante.
- **•** Fiery Software Uninstaller : permet de désinstaller les Fiery Drivers.
- **1** Téléchargez le fichier ProductName.dmg.zip sur l'ordinateur client Mac, puis double-cliquez dessus pour l'extraire.
- **2** Double-cliquez sur l'image disque, à savoir le fichier ProductName.dmg, pour la monter.
- **3** Double-cliquez sur ProductName.pkg pour installer le pilote d'imprimante.

<mark>MISE EN GARDE</mark> Le Fiery Driver peut être installé sur macOS Big Sur 11 selon la méthode suivante :

**•** Les téléchargements liés à Fiery Driversont disponibles à l'adresse [http://www.efi.com/](http://www.efi.com/support-and-downloads/download-registration/) [support-and-downloads/download-registration/.](http://www.efi.com/support-and-downloads/download-registration/) Avant d'installer le nouveau Fiery Driver, veuillez supprimer tous les Fiery Drivers présents sur votre ordinateur Mac à l'aide de la dernière version de l'application Fiery Software Uninstaller fournie pour le fichier ProductName.dmg. Si vous ne supprimez pas les anciens pilotes d'imprimante, des erreurs risquent de se produire avec le nouveau pilote.

### **Problèmes spécifiques au système macOS Big Sur 11 et résolus dans cette version du pilote**

Suite aux modifications apportées par Apple à certaines fonctions de sécurité sur macOS Big Sur, vous pourriez rencontrer les problèmes suivants. Ces questions ont toutes été abordées dans Fiery Driver 6.50.x.

- **•** Il peut y avoir des problèmes liés à l'interface utilisateur tels que la couleur de texte ne s'affichant pas correctement dans un thème foncé.
- **•** Lorsque la case à cocher Communication bidirectionnelle n'est pas activée, les propriétés complètes ne seront pas lancées.

### **Prise en charge de Fiery Driver 6.50.x sur le matériel Apple ARM**

Fiery Driver 6.50.x n'est pris en charge sur les ordinateurs Mac basés sur ARM que lorsque Rosetta est également installé. Lorsque vous installez Fiery Driver 6.50.x sur un ordinateur client macOS Big Sur 11 sur lequel Rosetta n'est pas installé, une boîte de dialogue apparaît et vous demande d'installer Rosetta. Cliquez sur Installer pour procéder à l'installation.

## Limitations connues

## **Fiery Driver 6.50.x pour macOS Big Sur 11**

- **1** Lorsqu'une version plus ancienne de Mac OS (versions 10.14 ou 10.15, par exemple) est mise à niveau vers macOS Big Sur 11 sur le même ordinateur client Mac, l'une des opérations suivantes est nécessaire :
	- **a** Supprimez les précédentes installations de tous les Fiery Drivers à l'aide de l'application Fiery Software Uninstaller (fournie avec le fichier DMG) et installez le nouveau pilote d'imprimante. Le nouveau pilote d'imprimante fonctionne avec toutes les applications EFI prises en charge par macOS Big Sur 11.
- **2** Certaines applications natives macOS Mojave 10.14.x, telles que Safari, Preview, TextEdit, Pages, Numbers et Keynote n'affichent pas l'option Fonctions Fiery dans la boîte de dialogue d'impression. Par conséquent, l'interface utilisateur de Fiery Driver ne s'affiche pas. À la place, l'option Fonctionnalités de l'imprimante s'affiche et le pilote d'imprimante peut être utilisé avec des options limitées d'impression. Pour résoudre le problème, vous pouvez utiliser la Command WorkStationpour imprimer la tâche à l'aide de fonctionnalités telles que Paper Catalog, les supports mixtes et la création de brochures, ou enregistrer la tâche sous forme de fichier PDF et utiliser les applications d'Adobe Acrobat, comme le lecteur, pour ouvrir les Fonctions Fiery.
- **3** Pour les applications Microsoft Office, sur macOS Mojave 10.14 uniquement, lorsque vous cliquez sur OK dans la fenêtre de message d'avertissement contextuelle qui s'affiche pour certaines options d'impression dans l'aperçu de Toutes les propriétés du pilote d'imprimante, l'interface utilisateur du pilote d'imprimante se place derrière la boîte de dialogue d'impression principale. Exemples de situations pour lesquelles un message d'avertissement peut s'afficher :
	- **a** Lorsque la plage de n'importe quel champ d'option d'impression qui requiert une valeur numérique dépasse la valeur maximale autorisée.
	- **b** Message qui s'affiche lorsque vous cliquez sur Rechercher les mises à jour du pilote dans l'onglet À propos de.
	- **c** Message d'avertissement général pour toute option d'impression, hors messages de restriction de l'interface utilisateur.
- **4** Dans le cas exceptionnel où le pilote d'imprimante ne parvient pas à résoudre le nom Bonjour sur l'adresse IP/le nom DNS correspondant, vous pouvez uniquement l'utiliser si la communication bidirectionnelle n'est pas activée. Nous recommandons plutôt de créer une file d'attente LPD/IPP avec l'adresse IP/le nom DNS de l'imprimante, ce qui ne devrait normalement poser aucun problème avec la communication bidirectionnelle.
- **5** Les fonctions qui utilisent la communication bidirectionnelle, telles que les paramètres de couleur, les paramètres FreeForm ou Paper Catalog, l'imprimante et les informations du serveur, sont actualisées toutes les 10 minutes après l'installation du pilote d'imprimante.
- **6** Fiery Driver v6.5 sur macOS Big Sur 11 n'affichera pas le bouton d'agrandissement (couleur verte) dans la fenêtre Toutes les propriétés dans l'angle supérieur gauche. Cela s'applique également à toutes les sous-fenêtres, telles que la Définition personnalisée du format d'impression ou les boîtes de dialogue Filigrane Modification ou Nouveau.
- **7** Lors de l'installation du Fiery Driver, la fenêtre d'identification s'affiche. Cela est normal. Toutefois, la fenêtre d'identification s'affiche à nouveau au premier plan lorsque l'installation se poursuit jusqu'à la fenêtre suivante. Vous pouvez cliquer sur Annuler dans la deuxième fenêtre d'identification qui s'affiche et poursuivre l'installation.
- **8** Lors de l'utilisation du Fiery Driver Configurator sur macOS Big Sur 11, il se peut que vous rencontriez les problèmes suivants :
	- **a** La fenêtre de message qui indique que le pilote personnalisé est prêt ne s'affiche pas à la fin de la recomposition du pilote. Toutefois, le pilote personnalisé sera disponible à l'emplacement spécifié dans l'interface utilisateur du Fiery Driver Configurator.
	- **b** L'installation du Fiery Driver Configurator peut échouer et empêcher l'affichage du Fiery Driver Configurator. Toutefois, vous pouvez démarrer le Fiery Driver Configurator à partir du dossier Fiery dans le Finder.
- **9** Lorsque vous sélectionnez une option dans n'importe quel onglet autre que l'onglet Support et qu'un message de contrainte s'affiche, le nom de la colonne Description disparaît de la section Supports mixtes après avoir cliqué sur la contrainte et être retourné sur l'onglet Support. Pour actualiser le nom de la colonne, cliquez sur n'importe quelle barre de défilement ou accédez à une autre section de l'onglet Support. Le nom de la colonne Description s'affiche.

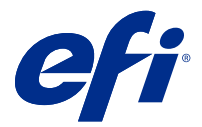

# Note di release per il cliente Fiery Driver 6.50.x per macOS v10.14 a macOS 11

Questo documento contiene importanti informazioni sulla release di Fiery Driver per mac OS. Leggere il documento prima di procedere con l'installazione.

# Nuova funzione

## **Fiery Driver 6.50.x per macOS Big Sur 11**

Fiery Driver versione 6.50.x è stata aggiornata per supportare macOS Big Sur 11.

# Versioni di macOS supportate

La versione 6.50.x di Fiery Driver può essere installata sulle seguenti versioni di macOS:

- **•** macOS Big Sur 11
- **•** macOS Catalina 10.15.x
- **•** macOS Mojave 10.14.x

# Installazione

## **Installare Fiery Driver 6.50.x per macOS Big Sur 11**

Il pacchetto di installazione del driver per macOS Big Sur 11 viene distribuito come file di immagine disco (DMG) denominato Nome prodotto.dmg, dove "Nome prodotto" è il nome di Fiery server. Quando il file DMG viene scaricato e l'immagine disco viene montata sul computer client, il pacchetto User Software contiene quanto elencato di seguito.

- **•** Fiery Printer Driver.pkg: installa direttamente il driver di stampa.
- **•** Fiery Software Uninstaller: disinstalla Fiery Drivers.
- **1** Scaricare NomeProdotto.dmg.zip sul computer client Mac, quindi fare doppio clic su di esso per estrarre il contenuto.
- **2** Fare doppio clic sul file di immagine disco NomeProdotto.dmg per montarlo.
- **3** Fare doppio clic su NomeProdotto.pkg per installare il driver di stampa.

<mark>ATTENZIONE</mark> Il Fiery Driver su macOS Big Sur 11 può essere installato nel seguente modo:

**•** I download di Fiery Driver sono disponibili da [http://www.efi.com/support-and-downloads/](http://www.efi.com/support-and-downloads/download-registration/) [download-registration/.](http://www.efi.com/support-and-downloads/download-registration/) Prima di installare il nuovo Fiery Driver, rimuovere tutti i Fiery Drivers esistenti dal computer Mac, utilizzando la più recente applicazione Fiery Software Uninstaller fornita come parte di NomeProdotto.dmg. La mancata rimozione dei driver di stampa precedenti potrebbe causare errori nel nuovo driver di stampa.

### **Problemi specifici di macOS Big Sur 11 risolti in questa versione del driver**

Apple ha modificato alcune caratteristiche relative alla sicurezza in macOS Big Sur e a causa di ciò potrebbero verificarsi i seguenti problemi. Tutti questi problemi sono stati affrontati in Fiery Driver 6.50.x.

- **•** Potrebbero esserci alcuni problemi relativi all'interfaccia utente, ad esempio il colore del testo non viene visualizzato correttamente in un tema scuro.
- **•** Quando la casella di controllo Comunicazione bidirezionale non è selezionata, Proprietà in dettaglio non verrà avviato.

## **Supporto di Fiery Driver 6.50.x su hardware ARM di Apple**

Fiery Driver 6.50.x è supportato su computer Mac basati su ARM solo quando è installato anche Rosetta. Quando si installa Fiery Driver 6.50.x su un computer client macOS con sistema operativo Big Sur 11 su cui non è installato Rosetta, viene visualizzata una finestra di dialogo che richiede l'installazione di Rosetta. Fare clic su Installa per procedere con l'installazione.

## Limitazioni note

## **Fiery Driver 6.50.x per macOS Big Sur 11**

- **1** Quando una versione precedente di Mac OS, ad esempio 10.14 o 10.15, viene aggiornata a macOS Big Sur 11 sullo stesso computer client Mac, è necessario eseguire l'operazione riportata di seguito:
	- **a** Rimuovere l'installazione precedente di tutti i Fiery Drivers con Fiery Software Uninstaller (fornito con il file DMG) e installare il nuovo driver di stampa. Il nuovo driver di stampa esegue la stampa con tutte le applicazioni EFI supportate su macOS Big Sur 11.
- **2** Alcune applicazioni native di macOS Mojave 10.14.x quali Safari, Anteprima, TextEdit, Pagine, Numeri e Keynote non visualizzeranno l'opzione Caratteristiche Fiery nella finestra di dialogo Stampa. Di conseguenza, l'interfaccia utente di Fiery Driver non verrà visualizzata. Verrà invece visualizzata l'opzione Funzioni stampante e il driver di stampa può essere usato con opzioni limitate per la stampa. Per ovviare al problema, utilizzare Command WorkStation per stampare il lavoro con funzionalità come Command WorkStation, Supporti misti e Creazione di Booklet o salvare il lavoro come file PDF e usare una qualsiasi delle applicazioni di Adobe Acrobat, ad esempio Reader, per aprire Command WorkStation.Paper CatalogPaper Catalog
- **3** Solo per le applicazioni Microsoft Office su macOS Mojave 10.14, quando si fa clic su OK nella finestra popup dei messaggi di avviso visualizzata per alcune opzioni di stampa nella vista Proprietà in dettaglio del driver di stampa, l'interfaccia utente del driver di stampa viene nascosta dalla finestra di dialogo principale Stampa. Esempi di tali finestre popup dei messaggi di avviso sono:
	- **a** Quando l'intervallo di un qualsiasi campo delle opzioni di stampa che accetta numeri supera il valore consentito.
	- **b** Il messaggio visualizzato quando si fa clic su Ricerca aggiornamenti driver nella scheda Informazioni su.
	- **c** Messaggio di avvertenza generale per qualsiasi opzione di stampa, ma non per i messaggi di vincolo dell'interfaccia utente.
- **4** Nella rara eventualità che il driver di stampa non sia in grado di risolvere il nome Bonjour nell'indirizzo IP/nome DNS pertinente, il driver di stampa può essere utilizzato solo senza abilitare la comunicazione bidirezionale. Si consiglia di creare una coda LPD/IPP con l'indirizzo IP/nome DNS della stampante, che non dovrebbe creare problemi con la comunicazione bidirezionale.
- **5** Le funzioni che utilizzano la comunicazione bidirezionale, come impostazioni del colore, impostazioni FreeForm, Paper Catalog, informazioni di stampante e server, vengono aggiornate ogni 10 minuti dopo aver installato il driver di stampa.
- **6** Fiery Driver v6.5 su macOS Big Sur 11 non visualizzerà il pulsante di ingrandimento (colore verde) nella finestra Proprietà in dettaglio sul lato sinistro, nell'angolo in alto. Questo vale anche per tutte le finestre secondarie, ad esempio le finestre di dialogo Definizione formato di stampa personalizzato e Modifica Filigrana o Nuovo.
- **7** Quando si installa Fiery Driver, verrà visualizzata la finestra delle credenziali. Questo è un comportamento previsto. Tuttavia, la finestra delle credenziali verrà visualizzata nuovamente in primo piano quando l'installazione continua alla finestra successiva. È possibile fare clic su Annulla nella seconda finestra delle credenziali visualizzata e continuare con l'installazione.
- **8** Quando si usa Fiery Driver Configurator su macOS Big Sur 11, si potrebbero verificare i seguenti problemi:
	- **a** La finestra di messaggio che indica che il driver personalizzato è pronto non verrà visualizzata quando termina il reimpacchettamento del driver. Tuttavia, il driver personalizzato sarà disponibile nel percorso specificato nell'interfaccia utente di Fiery Driver Configurator.
	- **b** L'installazione di Fiery Driver Configurator potrebbe non riuscire e Fiery Driver Configurator non verrà visualizzato. Tuttavia, è possibile avviare Fiery Driver Configurator dalla cartella Fiery nel Finder.
- **9** Quando si seleziona un'opzione in una scheda diversa dalla scheda Supporti e viene visualizzato un messaggio di limitazione, il nome della colonna Descrizione scomparirà dalla sezione Supporti misti dopo aver fatto clic sul vincolo ed essere tornati alla scheda Supporti. Per aggiornare il nome della colonna, fare clic su una barra di scorrimento qualsiasi o passare a un'altra sezione nella scheda Supporti. Verrà visualizzato il nome della colonna Descrizione.

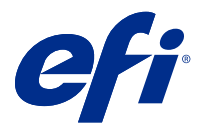

# Release-Informationen Fiery Driver 6.50.x für macOS v10.14 bis macOS 11

Dieses Dokument enthält wichtige Informationen zu dem Fiery Driver für die macOS-Version. Lesen Sie diese Informationen, bevor Sie die Installation fortsetzen.

# Neue Funktion

## **Fiery Driver 6.50.x für macOS Big Sur 11**

Fiery Driver Version 6.50.x wurde aktualisiert und unterstützt jetzt macOS Big Sur 11.

# Unterstützte macOS-Versionen

Die Fiery Driver Version 6.50.x kann unter folgenden macOS-Versionen installiert werden:

- **•** macOS Big Sur 11
- **•** macOS Catalina 10.15.x
- **•** macOS Mojave 10.14.x

# Installation

## **Installieren von Fiery Driver 6.50.x für macOS Big Sur 11**

Das macOS Big Sur 11 Treiberinstallationspaket wird als Datenträgerabbilddatei (DMG) bereitgestellt und als Produktname.dmg bezeichnet, wobei "Produktname" für den Namen des Fiery server steht. Wenn die DMG-Datei heruntergeladen und das Datenträgerabbild auf dem Clientcomputer gemountet wurde, enthält das Anwendersoftwarepaket Folgendes:

- **•** Fiery Printer Driver.pkg installiert den Druckertreiber direkt.
- **•** Fiery Software Uninstaller deinstalliert Fiery Drivers.
- **1** Laden Sie Produktname.dmg.zip auf den Mac-Clientcomputer herunter und klicken Sie die Datei doppelt an, um die Inhalte zu entpacken.
- **2** Doppelklicken Sie auf das Datenträgerabbild Produktname.dmg, um es zu mounten.
- **3** Doppelklicken Sie auf Produktname.pkg, um den Druckertreiber zu installieren.

<mark>ACHTUNG</mark> Der Fiery Driver unter macOS Big Sur 11 kann mit der folgenden Methode installiert werden:

**•** Fiery Driver kann unter<http://www.efi.com/support-and-downloads/download-registration/> heruntergeladen werden. Bevor Sie den neuen Fiery Driver installieren, entfernen Sie alle bestehenden Fiery Drivers von Ihrem Mac-Computer. Verwenden Sie dafür die neueste Fiery Software Uninstaller-Anwendung, die als Teil von Produktname.dmg bereitgestellt wird. Wenn ältere Druckertreiber nicht entfernt werden, führt dies möglicherweise zu Fehlern beim neuen Druckertreiber.

### **Spezielle Probleme von macOS Big Sur 11, die in dieser Treiberversion behandelt werden**

Apple hat einige sicherheitsbezogene Funktionen auf macOS Big Sur geändert, aufgrund derer einige oder alle der folgenden Probleme auftreten können. Diese Probleme wurden alle in Fiery Driver 6.50.x behandelt.

- **•** Einige Probleme in Bezug auf Benutzeroberflächen, wie z. B. Textfarbe, werden möglicherweise nicht richtig in einem dunklen Design angezeigt.
- **•** Wenn das Kontrollkästchen "Bidirektionale Kommunikation" nicht aktiviert ist, wird die Option Alle Eigenschaften nicht gestartet.

## **Unterstützung für Fiery Driver 6.50.x Apple ARM-Hardware**

Fiery Driver 6.50.x wird auf ARM-basierten Mac-Computern nur unterstützt, wenn auch Rosetta installiert ist. Wenn Sie Fiery Driver 6.50.x auf einem Client-Computer unter macOS Big Sur 11 installieren, auf dem Rosetta nicht installiert ist, wird ein Dialogfeld angezeigt, in dem Sie aufgefordert werden, Rosetta zu installieren. Klicken Sie auf Installieren, um mit der Installation fortzufahren.

## Bekannte Einschränkungen

## **Fiery Driver 6.50.x für macOS Big Sur 11**

- **1** Wenn eine ältere Mac OS-Version, wie z. B. 10.14 oder 10.15, auf demselben Mac-Clientcomputer auf macOS Big Sur 11 aktualisiert wird, ist einer der folgenden Schritte auszuführen:
	- **a** Entfernen Sie mithilfe des Fiery Software Uninstaller (mit der DMG-Datei mitgeliefert) alle vorherigen installierten Fiery Drivers und installieren Sie dann den neuen Druckertreiber. Der neue Druckertreiber druckt mit allen von EFI unterstützten Anwendungen unter macOS Big Sur 11.
- **2** Bestimmte native Anwendungen von macOS Mojave 10.14.x wie Safari, Preview, TextEdit, Pages, Numbers und Keynote zeigen die Option Fiery Funktionen im Dialogfeld Drucken nicht an. Daher wird die Benutzeroberfläche von Fiery Driver nicht angezeigt. Stattdessen wird die Funktion Druckerfunktionen angezeigt und der Druckertreiber kann mit begrenzten Optionen zum Drucken verwendet werden. Sie können dieses Problem umgehen, indem Sie Command WorkStation verwenden und den Auftrag mit Funktionen wie Paper Catalog, "Gemischte Medien" und "Booklet Maker" drucken oder den Auftrag als PDF-Datei speichern und Adobe-Anwendungen wie Reader verwenden, um Fiery Funktionen zu öffnen.
- **3** Bei Microsoft Office-Anwendungen wird nur unter macOS Mojave 10.14 beim Klicken auf OK im Popup-Fenster zu Warnmeldungen, das für bestimmte Druckoptionen in der Druckertreiber-Ansicht Alle Eigenschaften angezeigt wird, die Benutzeroberfläche der Druckertreiber hinter dem allgemeinen Dialogfeld Drucken angezeigt. Beispiele für angezeigte Popup-Fenster zu Warnmeldungen sind:
	- **a** Benachrichtigungen darüber, dass in einem Druckoptionsfeld, in das Zahlen eingegeben werden können, der zulässige Wert überschritten wurde.
	- **b** Die Benachrichtigung, die angezeigt wird, wenn Sie auf der Registerkarte Info auf Nach Treiberaktualisierungen suchen klicken.
	- **c** Allgemeine Warnmeldungen für Druckoptionen, die keine Benachrichtigungen zu Längenbeschränkungen der Benutzeroberfläche sind.
- **4** Im seltenen Fall, in dem der Druckertreiber nicht in der Lage ist, den Bonjour-Namen in seine relevante IP-Adresse bzw. den relevanten DNS-Namen aufzulösen, kann der Druckertreiber nur ohne die Auswahl von bidirektionaler Kommunikation verwendet werden. Stattdessen empfehlen wir, eine LPD-/IPP-Warteschlange mit der IP-Adresse/dem DNS-Namen des Druckers zu erstellen. Dabei sollten keine Probleme mit bidirektionaler Kommunikation auftreten.
- **5** Funktionen, die bidirektionale Kommunikation verwenden, beispielsweise Farbeinstellungen, FreeForm-Einstellungen, Paper Catalog, Drucker- und Serverinformationen, werden nach der Installation des Druckertreibers alle 10 Minuten aktualisiert.
- **6** Fiery Driver v6.5 unter macOS Big Sur 11 zeigt die Schaltfläche "Maximieren" (grüne Farbe) im Fenster Alle Eigenschaften in der oberen Ecke auf der linken Seite nicht an. Dies gilt auch für alle untergeordneten Fenster, wie z. B. Definition eigener Druckgrößen und Wasserzeichen bearbeiten oder die Dialogfelder Neu.
- **7** Wenn die Fiery Driver Installation erfolgt, wird das Fenster mit Anmeldeinformationen angezeigt. Dies entspricht dem erwarteten Verhalten. Das Fenster mit Anmeldeinformationen wird jedoch erneut im Vordergrund angezeigt, wenn die Installation im nächsten Fenster fortgesetzt wird. Sie können im zweiten Fenster mit Anmeldeinformationen, das angezeigt wird, auf Abbrechen klicken und mit der Installation fortfahren.
- **8** Bei der Verwendung des Fiery Driver Configurator unter macOS Big Sur 11 können die folgenden Probleme auftreten:
	- **a** Das Meldungsfenster, das angibt, dass der angepasste Treiber zur Verfügung steht, wird am Ende des erneuten Paketierungsvorgangs des Treibers nicht angezeigt. Der angepasste Treiber ist jedoch an dem in der Fiery Driver Configurator Benutzeroberfläche angegebenen Speicherort verfügbar.
	- **b** Die Fiery Driver Configurator Installation ist möglicherweise nicht erfolgreich, und der Fiery Driver Configurator wird nicht angezeigt. Sie können jedoch den Fiery Driver Configurator aus dem Ordner Fiery in dem Finder starten.
- **9** Wenn Sie eine Option auf einer beliebigen Registerseite und nicht auf der Registerseite Medien auswählen und eine Einschränkungsmeldung angezeigt wird, wird der Spaltenname Beschreibung im Abschnitt Gemischte Medien nicht mehr angezeigt, nachdem Sie auf die Einschränkung geklickt haben und zur Registerseite Medien zurückgekehrt sind. Um den Spaltennamen zu aktualisieren, klicken Sie auf eine beliebige Bildlaufleiste oder navigieren Sie zu einem anderen Abschnitt auf der Registerseite Medien. Der Spaltenname Beschreibung wird angezeigt.

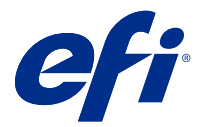

# Notas de la versión para el cliente Fiery Driver 6.50.x para macOS 10.14 a macOS 11

Este documento contiene información importante acerca de la versión para macOS de Fiery Driver. Asegúrese de leer esta información antes de continuar con la instalación.

# Nueva función

## **Fiery Driver 6.50.x para macOS Big Sur 11**

Fiery Driver 6.50.x se ha actualizado para ofrecer compatibilidad con macOS Big Sur 11.

# Versiones de macOS compatibles

Fiery Driver 6.50.x se puede instalar en las siguientes versiones de macOS:

- **•** macOS Big Sur 11
- **•** macOS Catalina 10.15.x
- **•** macOS Mojave 10.14.x

# Instalación

## **Instalar Fiery Driver 6.50.x para macOS Big Sur 11**

El paquete del instalador del controlador para macOS Big Sur 11 se distribuye en un archivo de imagen de disco (DMG) y se denomina ProductName.dmg, en el que "ProductName" corresponde al nombre de Fiery server. Una vez descargado el archivo DMG y montada la imagen de disco en el ordenador cliente, el paquete de software de usuario contiene lo siguiente:

- **•** Fiery Printer Driver.pkg: instala directamente el controlador de impresora.
- **•** Fiery Software Uninstaller: desinstala los Fiery Drivers.
- **1** Descargue el archivo ProductName.dmg.zip en el equipo cliente Mac y, a continuación, haga doble clic para extraer el contenido.
- **2** Haga doble clic en el archivo de imagen de disco ProductName.dmg para montarla.
- **3** Haga doble clic en el archivo ProductName.pkg para instalar el controlador de impresora.

<mark>PRECAUCIÓN</mark> Fiery Driver en macOS Big Sur 11 se puede instalar mediante el siguiente método:

**•** Es posible descargar Fiery Driver desde [http://www.efi.com/support-and-downloads/](http://www.efi.com/support-and-downloads/download-registration/) [download-registration/](http://www.efi.com/support-and-downloads/download-registration/). Antes de instalar el nuevo Fiery Driver, elimine todos los Fiery Drivers existentes de su equipo Mac utilizando la versión más reciente de la aplicación Fiery Software Uninstaller que está disponible como parte de ProductName.dmg. Si no se eliminan los controladores de impresora antiguos, pueden producirse errores con el nuevo controlador de impresora.

### **Problemas específicos de macOS Big Sur 11 resueltos en esta versión del controlador**

Apple ha cambiado algunas funciones relacionadas con la seguridad en macOS Big Sur debido a que se pueden producir algunos o todos los problemas siguientes. Todos estos problemas se han abordado en Fiery Driver 6.50.x.

- **•** Puede haber algunos problemas relacionados con la interfaz de usuario, por ejemplo, que el color del texto no se muestra correctamente en un tema oscuro.
- **•** Cuando la casilla de verificación Comunicación bidireccional no está activada, no se iniciarán Todas las propiedades.

### **Compatibilidad de Fiery Driver 6.50.x en el hardware ARM de Apple**

Fiery Driver 6.50.x es compatible con equipos Mac basados en ARM solo cuando Rosetta también está instalado. Cuando se instala Fiery Driver 6.50.x en un equipo cliente macOS Big Sur 11 que no tiene Rosetta instalado, aparece un cuadro de diálogo que le pide que instale Rosetta. Haga clic en Instalar para continuar con la instalación.

## Limitaciones conocidas

## **Fiery Driver 6.50.x para macOS Big Sur 11**

- **1** Si una versión anterior de Mac OS, como, por ejemplo, las versiones 10.14 o 10.15, se actualiza a macOS Big Sur 11 en el mismo equipo cliente Mac OS, deberá llevar a cabo una de las siguientes acciones:
	- **a** Quitar la instalación anterior de todos los Fiery Drivers mediante el Fiery Software Uninstaller (que se envía con el archivo DMG) e instalar el controlador de impresora nuevo. El nuevo controlador de impresora imprime con todas las aplicaciones de EFI compatibles en macOS Big Sur 11.
- **2** Algunas opciones nativas de macOS Mojave 10.14.x, como, por ejemplo, Safari, Preview, TextEdit, Pages, Numbers y Keynote no mostrarán la opción Características del Fiery en el cuadro de diálogo Imprimir. Como resultado, la interfaz de usuario de Fiery Driver no se mostrará. En su lugar se mostrará la opción de Características de la impresora y el controlador de impresora puede utilizarse con limitadas opciones de impresión. La solución consiste en utilizar Command WorkStation para imprimir el trabajo con características, como, por ejemplo, Paper Catalog, Papeles mezclados y Creador de cuadernillos, o bien guardar el trabajo como archivo PDF y utilizar cualquiera de las aplicaciones de Adobe Acrobat, como, por ejemplo, Reader, para abrir Características del Fiery.
- **3** En el caso de las aplicaciones de Microsoft Office solo en macOS Mojave 10.14, al hacer clic en Aceptar en la ventana emergente con el mensaje de alerta que se muestra en determinadas opciones de impresión en la vista Todas las propiedades del controlador de impresora, la interfaz de usuario de dicho controlador se esconde tras el cuadro de diálogo principal Imprimir. Se muestran estas ventanas emergentes con mensajes de alerta en casos como los siguientes:
	- **a** Cuando el rango de cualquier campo de las opciones de impresión que acepte números supere el valor permitido.
	- **b** Para el mensaje que aparece al hacer clic en Buscar actualización del controlador, en la pestaña Acerca de.
	- **c** Para un mensaje de advertencia general para cualquier opción de impresión, pero no para los mensajes de restricción de la interfaz de usuario.
- **4** En el caso improbable de que el controlador de impresora no sea capaz de asignar el nombre Bonjour a su nombre DNS o dirección IP correspondiente, el controlador de impresora solo se podrá utilizar sin seleccionar Comunicación bidireccional. En lugar de ello, recomendamos crear una cola de impresión LPD/IPP con el nombre DNS o la dirección IP de la impresora, que no debería dar ningún problema con Comunicación bidireccional.
- **5** Las funciones que utilizan la comunicación bidireccional, como, por ejemplo las configuraciones de color, las opciones de FreeForm, Paper Catalog y la información de la impresora y del servidor, se actualizan cada 10 minutos después de que se instale el controlador de impresora.
- **6** Fiery Driver 6.5 en macOS Big Sur 11 no mostrará el botón para maximizar (color verde) en la ventana Todas las propiedades en la esquina superior izquierda. Esto también se aplica a todas las ventanas secundarias, como, por ejemplo, Definición de tamaño de impresión personalizado y Marca de agua o a los cuadros de diálogo Editar o Nuevo.
- **7** Cuando se instala Fiery Driver, aparece la ventana de credenciales. Este comportamiento es normal. Sin embargo, la ventana de credenciales aparecerá de nuevo en primer plano cuando la instalación continúe en la siguiente ventana. Puede hacer clic en Cancelar en la segunda ventana de credenciales que aparece y continuar con la instalación.
- **8** Al utilizar Fiery Driver Configurator en macOS Big Sur 11 puede experimentar los siguientes problemas:
	- **a** La ventana del mensaje que indica que el controlador personalizado está listo no se muestra al final del reempaquetado del controlador. Sin embargo, el controlador personalizado está disponible en la ubicación especificada en la interfaz de usuario de Fiery Driver Configurator.
	- **b** La instalación de Fiery Driver Configurator puede fallar y Fiery Driver Configurator no se mostrará. Sin embargo, puede iniciar Fiery Driver Configurator desde la carpeta de Fiery en el Finder.
- **9** Al seleccionar una opción en cualquier pestaña que no sea la pestaña Papel y aparezca un mensaje de restricción, el nombre de la columna Descripción desaparecerá de la sección Papeles mezclados, después de hacer clic en la restricción y vuelva a la pestaña Papel. Para actualizar el nombre de la columna, haga clic en cualquier barra de desplazamiento o vaya a otra sección en la pestaña Papel. Aparecerá el nombre de la columna Descripción.

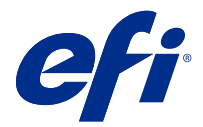

# Notas de versão do cliente Fiery Driver 6.50.x para Mac OS v10.14 a macOS v11

Este documento contém informações importantes sobre a versão do Fiery Driver para Mac OS. Leia estas informações antes de prosseguir com a instalação.

## Novo recurso

## **Fiery Driver 6.50.x para macOS Big Sur 11**

O Fiery Driver versão 6.50.x foi atualizado para ser compatível com o macOS Big Sur 11.

# Versões do macOS compatíveis

O Fiery Driver versão 6.50.x pode ser instalado nas seguintes versões do Mac OS:

- **•** macOS Big Sur 11
- **•** macOS Catalina 10.15.x
- **•** macOS Mojave 10.14.x

# Instalação

## **Instale o Fiery Driver 6.50.x para macOS Big Sur 11**

O pacote de instalação de driver do macOS Big Sur 11 é distribuído como um arquivo de imagem de disco (DMG), é denominado Nome do produto.dmg, em que "Nome do produto" é o nome do Fiery server. Quando o arquivo DMG é baixado e a imagem de disco é instalada no computador cliente, o pacote de Software do usuário contém o seguinte:

- **•** Fiery Printer Driver.pkg instala diretamente o driver da impressora.
- **•** Fiery Software Uninstaller desinstala o Fiery Drivers.
- **1** Baixe o ProductName.dmg.zip no computador cliente com Mac e clique duas vezes nele para extrair o conteúdo.
- **2** Clique duas vezes no arquivo de imagem de disco, ProductName.dmg, para instalá-lo.
- **3** Clique duas vezes em ProductName.pkg para instalar o driver da impressora.

<mark>CUIDADO</mark> O Fiery Driver macOS Big Sur 11 pode ser instalado pelo seguinte método:

**•** Downloads do Fiery Driver estão disponíveis em [http://www.efi.com/support-and-downloads/](http://www.efi.com/support-and-downloads/download-registration/) [download-registration/.](http://www.efi.com/support-and-downloads/download-registration/) Antes de instalar o novo Fiery Driver, remova todos os Fiery Drivers existentes em seu computador Mac usando o aplicativo Fiery Software Uninstaller fornecido como parte do ProductName.dmg. Caso a remoção de drivers antigos da impressora falhe, podem ocorrer erros com o novo driver da impressora.

### **Problemas específicos do macOS Big Sur 11 abordados nesta versão do driver**

A Apple mudou alguns recursos relacionados à segurança no macOS Big Sur e, por isso, alguns ou todos os problemas a seguir podem ocorrer. Esses problemas foram todos resolvidos no Fiery Driver 6.50.x.

- **•** Pode haver alguns problemas relacionados à interface do usuário, como a cor do texto não ser exibida corretamente em um tema escuro.
- **•** Quando a caixa de seleção de comunicação bidirecional não for selecionada, as Propriedades completas não serão iniciadas.

### **Suporte para o Fiery Driver 6.50.x no hardware Apple ARM**

O Fiery Driver 6.50.x é compatível com computadores Mac com o hardware ARM somente quando o Rosetta também está instalado. Ao instalar o Fiery Driver 6.50.x em um computador cliente macOS Big Sur 11 que não tem o Rosetta instalado, uma caixa de diálogo aparece solicitando que você o instale. Clique em Instalar para prosseguir com a instalação.

## Limitações conhecidas

### **Fiery Driver 6.50.x para macOS Big Sur 11**

- **1** Se uma versão mais antiga do Mac OS, como a 10.14 ou 10.15, for atualizada para o macOS Big Sur 11 no mesmo computador cliente Mac, você deve seguir uma das ações a seguir:
	- **a** Remover a instalação anterior de todos os Fiery Drivers usando o Fiery Software Uninstaller (enviado com o arquivo DMG) e então instalar o novo driver da impressora. O novo driver da impressora imprime com todos os aplicativos da EFI compatíveis com o macOS Big Sur 11.
- **2** Determinados aplicativos nativos do macOS Mojave 10.14.x como Safari, Preview, TextEdit, Pages, Numbers e Keynote não mostram a opção Recursos do Fiery na caixa de diálogo Imprimir . Como resultado, a IU do Fiery Driver não será exibida. É exibida a opção Recursos da impressora, e o driver da impressora pode ser usado com opções limitadas para impressão. Você pode usar o Command WorkStation para imprimir a tarefa com recursos como Paper Catalog, Mídia mista e Criação de livreto ou salvar a tarefa como um arquivo PDF e usar qualquer um dos aplicativos do Adobe Acrobat, como o Reader, para abrir os Recursos do Fiery.
- **3** Para aplicativos do Microsoft Office somente no macOS Mojave 10.14, quando você clica em OK na janela pop-up de mensagem de Alerta que é exibida para determinadas opções de impressão na exibição Propriedades Completas no driver da impressora, a interface do usuário desse driver fica atrás da caixa de diálogo principal Imprimir. Entre os exemplos das janelas pop-up de mensagem de Alerta exibidas estão:
	- **a** Quando o intervalo de um campo de opção de impressão que aceita números excede o valor permitido.
	- **b** A mensagem que é exibida quando você clica em Verificar Atualização do Driver na guia Sobre.
	- **c** Mensagem de aviso geral para qualquer opção de impressão, mas não para mensagens de limitação de interface do usuário.
- **4** Em casos raros em que o driver da impressora não consegue resolver o nome do Bonjour para seu endereço IP/ nome DNS relevante, o driver da impressora só poderá ser usado sem selecionar comunicação bidirecional. Em vez disso, recomendamos criar uma fila de LPD/IPP com o endereço IP/nome DNS da impressora, que não deve apresentar nenhum problema com a comunicação bidirecional.
- **5** Os recursos que usam comunicação bidirecional, como ajustes de cor, ajustes do FreeForm, Paper Catalog, informações da impressora e do servidor, são atualizados a cada 10 minutos depois de o driver da impressora ter sido instalado.
- **6** O Fiery Driver v6.5 no macOS Big Sur 11 não exibirá o botão Maximizar (cor verde) na janela Todas as propriedades no canto superior esquerdo. Isso também se aplica a todas as janelas filhas, como as caixas de diálogo Definição de tamanho de impressão personalizada e Marca d' água Editar ou Novo.
- **7** Quando o Fiery Driver for instalado, a janela de credencial aparecerá. Esse comportamento é normal. No entanto, a janela de credencial aparecerá novamente em primeiro plano quando a instalação continuar na próxima janela. Você pode clicar em Cancelar na segunda janela de credenciais que aparece e continuar com a instalação.
- **8** Ao usar o Fiery Driver Configurator em macOS Big Sur 11, você pode enfrentar os seguintes problemas:
	- **a** A janela de mensagem que indica que o driver personalizado está pronto não será exibida no final do reempacotamento do driver. No entanto, o driver personalizado estará disponível no local especificado na interface do usuário do Fiery Driver Configurator.
	- **b** A instalação do Fiery Driver Configurator pode falhar e o Fiery Driver Configurator não será exibido. No entanto, você pode iniciar o Fiery Driver Configurator pela pasta Fiery no Finder.
- **9** Ao selecionar uma opção em qualquer outra guia que não seja a guia Mídia e aparecer uma mensagem de restrição, o nome da coluna Descrição desaparecerá da seção Mídia mista depois de clicar na restrição e retornar à guia Mídia. Para atualizar o nome da coluna, clique em qualquer barra de rolagem ou navegue até uma seção diferente na guia Mídia. O nome da coluna Descrição aparecerá.

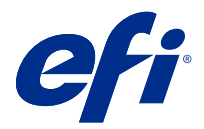

# Versienotities voor de klant Fiery Driver 6.50.x voor macOS v10.14 tot macOS v11

Dit document bevat belangrijke informatie over de Fiery Driver-release voor macOS. Lees deze informatie voordat u doorgaat met de installatie.

# Nieuwe functie

## **Fiery Driver 6.50.x voor macOS Big Sur 11**

Fiery Driver-versie 6.50.x is bijgewerkt om macOS Big Sur 11 te ondersteunen.

# Ondersteunde macOS-versies

Fiery Driver-versie 6.50.x kan worden geïnstalleerd op de volgende macOS-versies:

- **•** macOS Big Sur 11
- **•** macOS Catalina 10.15.x
- **•** macOS Mojave 10.14.x

# Installatie

## **Fiery Driver 6.50.x voor macOS Big Sur 11 installeren**

Het stuurprogramma-installatiepakket voor macOS Big Sur 11 wordt gedistribueerd als een installatiekopie (DMG) en heeft de naam Productnaam.dmg, waarbij "Productnaam" de naam van de Fiery server is. Wanneer het DMGbestand is gedownload en de installatiekopie op de clientcomputer is gekoppeld, bevat het softwarepakket voor de gebruiker het volgende:

- **•** Fiery Printer Driver.pkg: installeert de printerdriver direct.
- **•** Fiery Software Uninstaller: verwijdert Fiery Drivers.
- **1** Download Productnaam.dmg.zip op de Mac-clientcomputer en dubbelklik erop om de inhoud uit te pakken.
- **2** Dubbelklik op het installatiekopiebestand Productnaam.dmg om dit in te schakelen.
- **3** Dubbelklik op Productnaam.pkg om het printerstuurprogramma te installeren.

<mark>OPGELET</mark> De Fiery Driver op macOS Big Sur 11 kan worden geïnstalleerd met de volgende methode:

**•** Fiery Driver-downloads zijn beschikbaar op [http://www.efi.com/support-and-downloads/](http://www.efi.com/support-and-downloads/download-registration/) [download-registration/](http://www.efi.com/support-and-downloads/download-registration/). Voordat u de nieuwe Fiery Driver installeert, moet u alle bestaande Fiery Drivers op uw Mac-computer verwijderen met de nieuwste Fiery Software Uninstallertoepassing, meegeleverd als onderdeel van Productnaam.dmg. Als u oude printerstuurprogramma's niet verwijdert, kan dat tot fouten leiden bij het nieuwe printerstuurprogramma.

## **macOS Big Sur 11-specifieke problemen die zijn opgelost in deze versie van het stuurprogramma**

Apple heeft bepaalde beveiligingsfuncties op macOS Big Sur gewijzigd, waardoor sommige of al deze problemen kunnen optreden. Deze problemen zijn allemaal opgelost in de Fiery Driver 6.50.x.

- **•** Er kunnen een aantal gebruikersinterface-gerelateerde problemen zijn, zoals tekstkleur die niet goed wordt weergegeven in een donker thema.
- **•** Als het selectievakje Tweerichtingscommunicatie niet is aangevinkt, wordt Volledige eigenschappen niet gestart.

### **Fiery Driver 6.50.x-ondersteuning op Apple ARM-hardware**

Fiery Driver 6.50.x wordt alleen ondersteund op ARM-gebaseerde Mac-computers als ook Rosetta is geïnstalleerd. Wanneer u Fiery Driver 6.50.x installeert op een macOS Big Sur 11-clientcomputer waarop Rosetta niet is geïnstalleerd, verschijnt er een dialoogvenster waarin u wordt gevraagd Rosetta te installeren. Klik op Installeren om door te gaan met de installatie.

## Bekende beperkingen

### **Fiery Driver 6.50.x voor macOS Big Sur 11**

- **1** Als van een oudere Mac OS-versie zoals 10.14 of 10.15 een upgrade naar macOS Big Sur 11 wordt uitgevoerd op dezelfde Mac-clientcomputer, moet u het volgende doen:
	- **a** De vorige installatie van alle Fiery Drivers verwijderen met de Fiery Software Uninstaller (meegeleverd met het DMG-bestand) en vervolgens het nieuwe printerstuurprogramma installeren. Het nieuwe printerstuurprogramma drukt af in alle door EFI ondersteunde toepassingen op macOS Big Sur 11.
- **2** Bepaalde macOS Mojave 10.14.x-toepassingen zoals Safari, Preview, TextEdit, Pages, Numbers en Keynote, geven de optie Fiery-functies niet weer in het dialoogvenster Afdrukken. Als gevolg hiervan wordt de Fiery Drivergebruikersinterface niet weergegeven. De optie Printerfuncties wordt in plaats daarvan weergegeven en het printerstuurprogramma kan met beperkte afdrukopties worden gebruikt. Om dit probleem te omzeilen, kunt u Command WorkStation gebruiken om de opdracht af te drukken met functies als Paper Catalog, Gemengde media en Boekje maken of de opdracht opslaan als PDF-bestand en een Adobe Acrobat-toepassing, zoals Reader, gebruiken om Fiery-functies te openen.
- **3** Voor Microsoft Office-toepassingen alleen op macOS Mojave 10.14 geldt: wanneer u klikt op OK in het popupvenster met de waarschuwing die wordt weergegeven voor bepaalde afdrukopties in de weergave Volledige eigenschappen in het printerstuurprogramma, wordt de gebruikersinterface van de printer achter het dialoogvenster Afdrukken weergegeven. Voorbeelden van dergelijke pop-upvensters met een waarschuwing die worden weergegeven, zijn:
	- **a** Wanneer het bereik van een afdrukoptieveld dat cijfers accepteert de toegestane waarde overschrijdt.
	- **b** Het bericht dat wordt weergegeven wanneer u klikt op Controleren op stuurprogramma-update op het tabblad Info.
	- **c** Algemeen waarschuwingsbericht voor elke afdrukoptie, maar niet voor beperkingsberichten voor de gebruikersinterface.
- **4** In het zeldzame geval dat het stuurprogramma de Bonjour-naam niet kan omzetten in het bijbehorende IPadres/de bijbehorende DNS-naam, kan het printerstuurprogramma alleen worden gebruikt zonder dat Tweerichtingscommunicatie is geselecteerd. In plaats daarvan raden we aan een LPD/IPP-wachtrij te maken met het IP-adres/de DNS-naam van de printer, die naar verwachting geen problemen met Tweerichtingscommunicatie heeft.
- **5** Functies die gebruikmaken van Tweerichtingscommunicatie, zoals kleurinstellingen, FreeForm-instellingen, Paper Catalog, printer- en serverinformatie, worden elke 10 minuten ververst nadat het printerstuurprogramma is geïnstalleerd.
- **6** De Fiery Driver v6.5 op macOS Big Sur 11 geeft de knop Maximaliseren (groene kleur) niet weer in het Volledige eigenschappen-venster in de linkerbovenhoek. Dit geldt ook voor alle onderliggende vensters, zoals de dialoogvensters Definitie van aangepaste afdrukgrootte, Watermerk, Bewerken of Nieuw.
- **7** Wanneer de Fiery Driver wordt geïnstalleerd, verschijnt het referentievenster. Dit is normaal. Het referentievenster verschijnt echter opnieuw op de voorgrond wanneer de installatie doorgaat naar het volgende venster. U kunt op Annuleren klikken in het tweede referentievenster dat verschijnt en doorgaan met de installatie.
- **8** Wanneer u de Fiery Driver Configurator gebruikt op macOS Big Sur 11, kunt u de volgende problemen ondervinden:
	- **a** Het berichtvenster dat aangeeft dat het aangepaste stuurprogramma klaar is, wordt niet weergegeven aan het einde van de herverpakking van het stuurprogramma. Het aangepaste stuurprogramma is echter beschikbaar op de locatie die is opgegeven in de Fiery Driver Configurator-gebruikersinterface.
	- **b** De Fiery Driver Configurator-installatie kan mislukken en de Fiery Driver Configurator zal niet worden weergegeven. U kunt echter de Fiery Driver Configurator starten vanaf de Fiery-map in de Finder.
- **9** Wanneer u een optie selecteert op een ander tabblad dan het tabblad Media en er een beperkingsbericht wordt weergegeven, verdwijnt de kolomnaam Beschrijving uit de sectie Gemengde media nadat u op de beperking hebt geklikt en terugkeert naar het tabblad Media. Als u de kolomnaam wilt vernieuwen, klikt u op een schuifbalk of navigeert u naar een andere sectie op het tabblad Media. De kolomnaam Beschrijving wordt weergegeven.

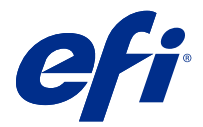

# 客户发行说明 用于 macOS v10.14 到 macOS v11 的 Fiery Driver 6.50.x

本文档包含有关适用于 macOS 版本 Fiery Driver 的重要信息。请确保先阅读这些信息,然后再继续安装。

# 新功能

## 用于 macOS Big Sur 11 的 Fiery Driver 6.50.x

Fiery Driver 版本 6.50.x 已更新以支持 macOS Big Sur 11。

# 支持 macOS 版本

Fiery Driver 版本 6.50.x 可安装在以下 macOS 版本上:

- **•** macOS Big Sur 11
- **•** macOS Catalina 10.15.x
- macOS Mojave 10.14. x

# 安装

## 为 macOS Big Sur 11 安装 Fiery Driver 6.50.x

MacOS Big Sur 11 驱动程序安装程序包作为磁盘映像 (DMG) 文件分发, 命名为 ProductName.dmg, 其中 "Product Name"是 Fiery server 的名称。下载 DMG 文件后,磁盘映像将安装在客户端计算机上,用户软件 程序包包含以下内容:

- **•** Fiery Printer Driver.pkg 直接安装打印机驱动程序。
- **•** Fiery Software Uninstaller 卸载 Fiery Drivers。
- **1** 将产品名称.dmg.zip 下载到 Mac 客户端计算机上,然后双击该文件以提取内容。
- **2** 双击磁盘映像文件产品名称.dmg 进行安装。
- **3** 双击产品名称.pkg 以安装打印机驱动程序。

<mark>小 心</mark> MacOS Big Sur 11 上的 Fiery Driver 可以通过以下方法安装:

**•** Fiery Driver 可从 <http://www.efi.com/support-and-downloads/download-registration/> 下载。在您安装新的 Fiery Driver 之前, 请使用作为 ProductName.dmg 的一部分提供的最 新 Fiery Software Uninstaller 应用程序移除您 Mac 计算机上的全部现有 Fiery Drivers。若不移除旧版本的打印机驱动程序,可能会导致新的打印机驱动程序出现错误。

### 本驱动程序版本中已解决的 macOS Big Sur 11 特定问题

由于可能会出现以下部分或全部问题,Apple 已对 macOS Big Sur 上的相关安全功能进行了更改。这些问题都 已在 Fiery Driver 6.50.x 中得到解决。

- **•** 可能有一些与用户界面相关的问题,如文本颜色在深色主题中无法正确显示。
- **•** 未选择双向通信复选框时,将不启动完整属性。

### Fiery Driver 6.50.x 支持在 Apple ARM 硬件上运行

Fiery Driver 6.50.x 仅支持在安装有 Rosetta 的 ARM 版 Mac 计算机上运行。如果您在未安装 Rosetta 的 macOS Big Sur 11 客户端计算机上安装 Fiery Driver 6.50.x,则会出现提示您安装 Rosetta 的对话框。单 击安装即可继续安装。

# 已知限制

### 用于 macOS Big Sur 11 的 Fiery Driver 6.50.x

- **1** 如果同一 Mac 客户端计算机上的 10.14 或 10.15 等较早版本的 Mac OS 已升级至 macOS Big Sur 11,您 需要执行以下操作:
	- **a** 使用 Fiery Software Uninstaller (与 DMG 文件随附)移除所有 Fiery Drivers 的之前安装内容, 然 后安装新的打印机驱动程序。新的打印机驱动程序可在 macOS Big Sur 11 上使用所有 EFI 支持的应用 程序进行打印。
- **2** 某些 macOS Mojave 10.14.x 原生应用(如 Safari、Preview、TextEdit、Pages、Numbers 和 Keynot)不 会在打印对话框中显示 Fiery 功能选项。因此,将不会显示 Fiery Driver UI。相反,将会显示打印机功 能选项,并且可供打印机驱动程序使用的打印选项有限。解决方法是使用 Command WorkStation 打印作 业,使用 Paper Catalog、 混合承印材料和小册子制作等功能,或将作业另存为 PDF 文件,并使用任意 Adobe Acrobat 应用程序, 例如 Reader, 打开 Fiery 功能。
- **3** 仅适用于 macOS Mojave 10.14 上的 Microsoft Office 应用程序,在针对打印机驱动程序完整属性视图中 的某些打印选项显示的警告消息弹出窗口中单击确定后,打印机驱动程序 UI 将移至主打印对话框之后。显 示的此类警告消息弹出窗口示例包括:
	- **a** 当任意接受数字的打印选项字段范围超出允许值时。
	- **b** 当您在关于选项卡中单击检查驱动程序更新时,显示该消息。
	- **c** 任意打印选项的常规警告消息,而不是 UI 限制消息。
- **4** 在极少数情况下,当打印机驱动程序无法解析其相关 IP 地址/DNS 名称的 Bonjour 名称时,只能在不选择 "双向通信"的情况下使用打印机驱动程序。我们建议使用打印机的 IP 地址/DNS 名称创建 LPD/IPP 队 列, 这样便不会显示"双向通信"的任何问题。
- **5** 安装打印机驱动程序后,使用双向通信的功能将每 10 分钟更新一次,例如颜色设定、FreeForm 设定、 Paper Catalog、打印机和服务器信息。
- **6** Fiery Driver v6.5 在 macOS Big Sur 11 中不会在左侧、顶角的完全属性窗口中显示最大化按钮(绿 色)。这也适用于所有子窗口,如自定义打印大小定义和水印 编辑或新建对话框。
- **7** 安装 Fiery Driver 时,将显示凭据窗口。这是正常现象。但是,当安装继续到下一个窗口时,凭据窗口将 再次出现在前台。您可以在显示的第二个凭据窗口中单击取消并继续安装。
- **8** 当您在 macOS Big Sur 11 上使用 Fiery Driver Configurator 时,可能会遇到以下问题:
	- **a** 驱动程序重新打包结束后不会显示指示自定义驱动程序就绪的消息窗口。但是,自定义驱动程序将在 Fiery Driver Configurator UI 中指定的位置可用。
	- **b** Fiery Driver Configurator 安装可能会失败 ,并且不会显示 Fiery Driver Configurator。但是,可 以从 访达 中的 Fiery 文件夹启动 Fiery Driver Configurator。
- **9** 当您在纸张选项卡以外的任何选项卡中选择一个选项并出现约束消息时,单击约束并返回到纸张选项卡后, 描述列名称将从混合纸张部分消失。要刷新列名称,请单击任何滚动条或导航到纸张选项卡中的不同部分。 将显示描述列名称。

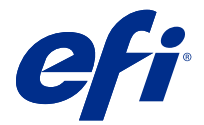

# 使用上の注意 macOS v10.14 から macOS11 用の Fiery Driver 6.50.x

本書には、macOS 用の Fiery Driver リリースに関する重要な情報が記載されています。インストールを進める 前に、この情報をお読みください。

## 新機能

## macOS Big Sur 11 用の Fiery Driver 6.50.x

Fiery Driver バージョン 6.50.x は、macOS Big Sur 11 をサポートするようにアップデートされました。

# サポートされている macOS のバージョン

Fiery Driver バージョン 6.50.x は、以下の macOS バージョンにインストールできます。

- **•** macOS Big Sur 11
- **•** macOS Catalina 10.15.x
- **•** macOS Mojave 10.14.x

# インストール

## macOS Big Sur 11 用に Fiery Driver 6.50.x をインストールする

macOS Big Sur 11 ドライバーインストーラーパッケージは、ディスクイメージ (DMG) ファイルとして提供 されており、ProductName.dmg という名前が付いています(「製品名」は Fiery server の名前です)。クライア ントコンピューターに DMG ファイルをダウンロードして、ディスクイメージを読み込ませると、ユーザーソ フトウェアパッケージには以下が含まれます。

- **•** Fiery Printer Driver.pkg プリンタードライバーを直接インストールします。
- **•** Fiery Software Uninstaller Fiery Drivers をアンインストールします。
- **1** ProductName.dmg.zip を Mac クライアントコンピューターにダウンロードし、ダブルクリックしてコンテ ンツを展開します。
- **2** ディスクイメージファイル ProductName.dmg をダブルクリックして読み込みます。
- **3** ProductName.pkg をダブルクリックして、プリンタードライバーをインストールします。

<mark>注 意</mark> macOS Big Sur 11 上の Fiery Driver は、次の方法でインストールできます。

**•** Fiery Driver のダウンロードは <http://www.efi.com/support-and-downloads/download-registration/> から行うことができます。新しい Fiery Driver をインストールする前に、ProductName.dmg に付属している最新の Fiery Software Uninstaller アプリケーションを使用して、Mac コンピュ ーター上にある既存の Fiery Drivers をすべて削除してください。以前のプリンタードライバ ーを削除していない場合、新しいプリンタードライバーでエラーが発生する可能性がありま す。

# このドライバーリリースで扱う macOS Big Sur 11 固有の問題

以下の一部/すべての問題が生じる可能性があるため、Apple は macOS Big Sur のセキュリティに関する機能の 一部を変更しました。これらの問題はすべて Fiery Driver 6.50.x で解決されています。

- **•** 暗いテーマでテキストの色が正しく表示されないなど、ユーザーインターフェイスに関連する複数の問題 が存在する場合があります。
- **•** 双方向通信チェックボックスがオフの場合、全プロパティは起動されません。

## Apple ARM ハードウェアでの Fiery Driver 6.50.x のサポート

Fiery Driver 6.50.x は、Rosetta がインストールされている場合にのみ、ARM ベースの Mac コンピューターでサ ポートされます。Rosetta がインストールされていない macOS Big Sur 11 クライアントコンピューターに Fiery Driver 6.50.x をインストールすると、Rosetta のインストールを求めるダイアログボックスが表示されま す。インストールをクリックしてインストールを続行します。

## 既知の制限

## macOS Big Sur 11 用の Fiery Driver 6.50.x

- **1** 同じ Mac クライアントコンピューターで、10.14 または 10.15 などの古い Mac OS バージョンから macOS Big Sur 11 にアップグレードする場合は、以下を実行する必要があります。
	- **a** Fiery Software Uninstaller(DMG ファイルに付属)を使用して、以前にインストールされたすべての Fiery Drivers を削除してから、新しいプリンタードライバーをインストールします。新しいプリンタードライ バーは、macOS Big Sur 11 でサポートされるすべての EFI アプリケーションで印刷することができます。
- **2** Safari、Preview、TextEdit、Pages、Numbers、Keynote など、一部の macOS Mojave 10.14.x のネイティブア プリケーションでは、印刷ダイアログボックスに Fiery の機能オプションが表示されません。そのため、 Fiery Driver UI は表示されません。プリンターの機能オプションが替わりに表示され、印刷時にプリンター ドライバーは限られたオプションで使用できます。代わりの方法として、Paper Catalog、用紙種類の混合、 製本メーカーなどの機能を使用して、Command WorkStation でジョブを印刷することができます。または、 ジョブを PDF ファイルとして保存し、Reader などの Adobe Acrobat アプリケーションを使用して Fiery の 機能を開くこともできます。
- **3** macOS Mojave 10.14 だけに搭載されている Microsoft Office アプリケーションでは、プリンタードライバー の全プロパティビューにおいて、特定の印刷オプションに表示される警告メッセージのポップアップウィ ンドウで OK をクリックすると、プリンタードライバー UI がメインの印刷ダイアログボックスの背後に隠 れます。このような警告メッセージのポップアップウィンドウが表示される例として、次があります。
	- **a** 数字を受け入れる印刷オプションフィールドの範囲が許容値を超える場合
	- **b** 情報タブにあるドライバーアップデートの確認をクリックすると表示されるメッセージ
	- **c** すべての印刷オプションに表示される一般的な警告メッセージ(UI 制約メッセージは含まない)
- **4** まれなケースとして、プリンタードライバーが Bonjour 名を関連 IP アドレス/DNS 名に解決できない場合、 双方向通信が選択されていない状態でのみプリンタードライバーを使用できます。代わりにプリンターの IP アドレス/DNS 名で LPD/IPP キューを作成することをお勧めします。これにより、双方向通信に関する 問題が表示されなくなります。
- **5** カラー設定、FreeForm 設定、Paper Catalog、プリンターおよびサーバー情報など、双方向通信を利用する 機能は、プリンタードライバーがインストールされた後は 10 分ごとに更新されます。
- **6** macOS Big Sur 11 の Fiery Driver v6.5 では、左上隅の全プロパティウィンドウに最大化ボタン(緑色)が表 示されません。これは、カスタム印刷サイズ定義およびウォーターマーク編集または新しいダイアログボ ックスなど、すべての子ウィンドウにも適用されます。
- **7** Fiery Driver のインストール時に、ログイン情報ウィンドウが表示されます。これは、想定どおりの動作で す。ただし、インストールが次のウィンドウに進むと、ログイン情報ウィンドウがフォアグラウンドに再 び表示されます。表示される 2 番目のログイン情報ウィンドウでキャンセルをクリックし、インストール を続行します。
- **8** macOS Big Sur 11 で Fiery Driver Configurator を使用する場合は、次の問題が発生する可能性があります。
	- **a** ドライバーの再パッケージ終了時には、カスタマイズしたドライバーの準備ができていることを示すメ ッセージウィンドウは表示されません。ただし、カスタマイズされたドライバーは、Fiery Driver Configurator UI で指定された場所で使用できます。
	- **b** Fiery Driver Configurator のインストールに失敗して Fiery Driver Configurator が表示されないことがあり ます。ただし、Finder の Fiery フォルダから Fiery Driver Configurator を起動することができます。
- **9** 用紙タブ以外のタブでオプションを選択すると、制約メッセージが表示され、制約をクリックして 用紙タ ブに戻ると、説明列名が用紙種類の混合セクションに表示されなくなります。列名を更新するには、スク ロールバーをクリックするか、用紙タブの別のセクションに移動します。説明列名が表示されます。

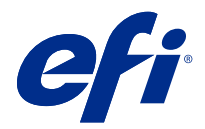

# 고객 릴리스 정보 Fiery Driver 6.50.xmacOS v 10.14  $\sim$  macOS $\approx$  11

이 문서에는 mac OS용 Fiery Driver 릴리스에 대한 중요한 정보가 수록되어 있습니다. 설치를 계속하기 전 에 이 정보를 읽어 보십시오.

새로운 기능

# Fiery Driver 6.50.x macOS Big Sur 11용

Fiery Driver 버전 6.50.x(이)가 macOS Big Sur 11을 지원하도록 업데이트되었습니다.

# 지원되는 macOS 버전

Fiery Driver 버전 6.50.x(은)는 다음 macOS 버전에 설치할 수 있습니다.

- **•** macOS Big Sur 11
- **•** macOS Catalina 10.15.x
- **•** macOS Mojave 10.14.x

# 설치

## macOS Big Sur 11용 Fiery Driver6.50.x 설치

macOS Big Sur 11 드라이버 설치 관리자 패키지는 디스크 이미지(DMG) 파일로 배포되며, 제품이름.dmg와 같이 이름이 지정됩니다. 여기서 "제품 이름"은 Fiery server의 이름입니다. DMG 파일이 다운로드되고 클라 이언트 컴퓨터에 디스크 이미지가 설치되면 사용자 소프트웨어 패키지에 다음이 포함됩니다.

- **•** Fiery Printer Driver.pkg 프린터 드라이버를 바로 설치합니다.
- **•** Fiery Software Uninstaller Fiery Drivers 제거.
- **1** Mac 클라이언트 컴퓨터에 ProductName.dmg.zip을 다운로드한 다음 해당 파일을 두 번 클릭하여 콘텐츠 를 추출합니다.
- **2** 디스크 이미지 파일 ProductName.dmg를 두 번 클릭하여 설치합니다.
- **3** ProductName.pkg를 두 번 클릭하여 프린터 드라이버를 설치합니다.

주 의 macOS Big Sur 11의 Fiery Driver(은)는 다음과 같은 방법으로 설치할 수 있습니다.

• [http://www.efi.com/support-and-downloads/download-registration/에](http://www.efi.com/support-and-downloads/download-registration/)서 Fiery Driver(을)를 다운로드할 수 있습니다. 새 Fiery Driver(을)를 설치하기 전에 제품이름.dmg 의 일부로 제공된 최신 Fiery Software Uninstaller 어플리케이션을 사용하여 Mac 컴퓨터에 설치된 기존 Fiery Drivers(을)를 모두 제거하십시오. 이전에 설치된 프린터 드라이버를 제거 하지 않으면 새 프린터 드라이버에 오류가 발생할 수 있습니다.

### macOS Big Sur 11에서 발생하던 문제가 이 드라이버 릴리스에서 해결되었습니다.

Apple에서 macOS Big Sur의 일부 보안 기능을 변경했기 때문에 다음 문제가 발생할 수 있습니다. 이러한 문 제들은 Fiery Driver 6.50.x에서 모두 해결되었습니다.

- **•** 어두운 테마에 제대로 표시되지 않는 텍스트 색상과 같은 일부 사용자 인터페이스 관련 문제가 있을 수 있 습니다.
- **•** 양방향 통신 확인란이 선택되지 않으면 전체 속성이 시작되지 않습니다.

### Fiery Driver 6.50.x Apple ARM 하드웨어 지원

로제타도 설치된 경우에만 ARM 기반 Mac 컴퓨터에서 Fiery Driver 6.50.x(이)가 지원됩니다. 로제타가 설 치되지 않은 macOS Big Sur 11 클라이언트 컴퓨터에 Fiery Driver 6.50.x을(를) 설치하면 로제타 설치를 위한 대화 상자가 나타납니다. 설치를 클릭하여 설치를 진행합니다.

## 알려진 제한

## macOS Big Sur 11용 Fiery Driver 6.50.x

- **1** 동일한 Mac OS 클라이언트 컴퓨터에서 10.14, 10.15와 같은 Mac OS 이전 버전이 macOS Big Sur 11로 업그레이드될 경우 다음 중 하나를 수행해야 합니다.
	- **a** Fiery Software Uninstaller(DMG 파일과 함께 제공됨)를 사용하여 이전에 설치된 Fiery Drivers(을) 를 모두 제거한 다음 새 프린터 드라이버를 설치합니다. 새 프린터 드라이버는 macOS Big Sur 11의 모 든 EFI 지원 어플리케이션과 함께 인쇄합니다.
- **2** Safari, Preview, TextEdit, Pages, Numbers, Keynote 등 특정 macOS Mojave 10.14.x 네이티브 어플 리케이션이 인쇄 대화 상자의 Fiery 기능 옵션에 표시되지 않습니다. 따라서 Fiery Driver UI가 표시되지 않습니다. 프린터 기능 옵션이 대신 표시되고 프린터 드라이버를 제한된 인쇄 옵션으로 사용할 수 있습니 다. 이 문제를 해결하려면 Command WorkStation(을)를 사용하여Paper Catalog, 혼합 용지, 소책자 제 작 도구와 같은 기능을 통해 작업을 인쇄하거나, 작업을 PDF 파일로 저장하고 Reader 같은 Adobe Acrobat 어플리케이션을 사용하여 Fiery 기능을 엽니다.
- **3** macOS Mojave 10.14에 있는 Microsoft Office 응용 프로그램의 경우에만 프린터 드라이버의 전체 속성 보기에 있는 특정 인쇄 옵션에 대해 표시되는 경고 메시지 팝업 창에서 확인을 클릭하면 프린터 드라이버 UI가 주 인쇄 대화 상자 뒤로 이동합니다. 표시된 이러한 경고 메시지 팝업 창의 예는 다음과 같습니다.
	- **a** 개수를 수락하는 모든 인쇄 옵션 필드의 범위가 허용 가능한 값을 초과할 경우
	- **b** 정보 탭에 있는 드라이버 업데이트 확인을 클릭하면 메시지가 표시됩니다.
	- **c** UI 제약 메시지가 아닌 모든 인쇄 옵션에 대한 일반 경고 메시지입니다.
- **4** 드문 경우이기는 하지만, 프린터 드라이버가 Bonjour 이름을 관련된 IP 주소/DNS 이름으로 확인할 수 없 는 경우에는 양방향 통신의 선택을 해제해야만 프린터 드라이버를 사용할 수 있습니다. 이보다는 프린터 의 IP 주소/DNS 이름으로 LPD/IPP 대기열을 만드는 것이 좋습니다. 이렇게 하면 양방향 통신 사용 시 아 무런 문제가 발생하지 않습니다.
- **5** 색상 설정, FreeForm 설정, Paper Catalog, 프린터 및 서버 정보와 같은 양방향 통신을 사용하는 기능이 프린터 드라이버가 설치된 후 10분마다 새로 고침됩니다.
- **6** macOS Big Sur 11의 Fiery Driver v6.5는 왼쪽 상단 모서리의 전체 속성 창에 최대화 버튼(녹색)이 표시 되지 않습니다. 이는 사용자 지정 인쇄 크기 정의 및 워터마크 편집 또는 새 대화 상자와 같은 모든 하위 창에도 적용됩니다.
- **7** Fiery Driver(이)가 설치되면 자격 증명 창이 나타납니다. 이는 예상되는 동작입니다. 그러나 설치가 다음 창으로 계속되면 자격 증명 창이 전경에 다시 나타납니다. 나타나는 두 번째 자격 증명 창에서 취소를 클 릭하고 설치를 계속할 수 있습니다.
- **8** macOS Big Sur 11의 Fiery Driver Configurator를 사용하는 경우, 다음과 같은 문제가 발생할 수 있습 니다.
	- **a** 사용자 지정 드라이버가 준비되었음을 나타내는 메시지 창은 드라이버를 다시 패키징하는 과정의 끝에 는 표시되지 않습니다. 그러나 사용자 지정 드라이버는 Fiery Driver Configurator UI에 지정된 위치에 서 사용할 수 있습니다.
	- **b** Fiery Driver Configurator 설치가 실패할 수 있으며 Fiery Driver Configurator(이)가 표시됩니다. 그 러나 Finder의 Fiery 폴더에서 Fiery Driver Configurator(을)를 시작할 수 있습니다.
- **9** 용지 탭 이외의 탭에서 옵션을 선택했을 때 제약 조건 메시지가 나타나면 제약 조건을 클릭하고 용지 탭으 로 돌아가면 설명 열 이름이 혼합 용지 섹션에서 사라집니다. 열 이름을 새로 고치려면 스크롤 막대를 클 릭하거나 용지 탭의 다른 섹션으로 이동합니다. 설명 열 이름이 나타납니다.

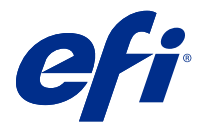

# 客戶版本資訊 Fiery Driver 6.50.x 適用於 macOS v10.14 到 macOS 11

本文件包含有關適用於 Mac OS 版本的 Fiery Driver 相關的重要資訊。在繼續安裝之前,請務必閱讀這項資 訊。

## 新功能

## **Fiery Driver 6.50.x 適用於 macOS Big Sur 11**

Fiery Driver 6.50.x 版已更新,以支援 macOS Big Sur 11。

# 支援的 macOS 版本

Fiery Driver 6.50.x 版可以安裝在下列 macOS 版本上:

- **•** macOS Big Sur 11
- **•** macOS Catalina 10.15.x
- **•** macOS Mojave 10.14.x

# 安裝

## **為 macOS Big Sur 11 安裝 Fiery Driver 6.50.x**

macOS Big Sur 11 驅動程式安裝程式套件是以磁碟映像 (DMG) 檔案的形式發佈,其名為 ProductName.dmg,而「Product Name」是指 Fiery server 的名稱。DMG 檔案下載完成,並將 disk image 掛接至用戶端電腦上後,使用者軟體套件即包含下列檔案:

- **•** Fiery Printer Driver.pkg 直接安裝印表機驅動程式。
- **•** Fiery Software Uninstaller 解除安裝 Fiery Drivers。
- **1** 將 ProductName.dmg.zip 下載到 Mac 用戶端電腦上,然後按兩下以將內容解壓縮。
- **2** 按兩下磁碟映像檔 ProductName.dmg 即可掛接。
- 3 按兩下 ProductName.pkg, 即可安裝印表機驅動程式。

<mark>注 意</mark> macOS Big Sur 11 上的 Fiery Driver 可以通過以下方法安裝:

**•** 您可以從 <http://www.efi.com/support-and-downloads/download-registration/>下載 Fiery Driver。在您安裝新的 Fiery Driver 之前,請使用 ProductName.dmg 隨附提供的 最新 Fiery Software Uninstaller 應用程式移除 Mac 電腦上所有現有的 Fiery Drivers。 無法移除舊版的印表機驅動程式,可能會導致新印表機驅動程式發生錯誤。

## **此驅動程式版本已解決的 macOS Big Sur 11 特定問題**

Apple 已變更 macOS Big Sur 上的某些安全性相關功能,因此可能會發生以下部分或所有問題。這些問題都已 在 Fiery Driver 6.50.x 中解決。

- **•** 可能有一些使用者介面相關的問題,例如文字顏色在深色主題中無法正確顯示。
- **•** 未選擇雙向溝通核取方塊時,將不會啟動完整屬性。

## **Fiery Driver 6.50.x 支援 Apple ARM 硬體**

Fiery Driver 6.50.x 僅支援安裝了 Rosetta 的 ARM 架構 Mac 電腦。當您在未安裝 Rosetta 的 macOS Big Sur 11 用戶端電腦上安裝 Fiery Driver 6.50.x 時,會出現一個對話方塊提示您安裝 Rosetta。按一下安裝 以繼續安裝。

## 已知限制

## **Fiery Driver 6.50.x 適用於 macOS Big Sur 11**

- **1** 如果在相同 Mac 用戶端電腦上,將較早版本的 Mac OS (例如 10.14 或 10.15) 升級至 macOS Big Sur 11,您需要執行以下作業:
	- **a** 使用 Fiery Software Uninstaller (隨附於 DMG 檔案) 移除之前所有的 Fiery Drivers 安裝,然後安 裝新的印表機驅動程式。新印表機驅動程式會使用 macOSBig Sur 11 上所有受 EFI 支援的應用程式進行 列印。
- **2** 某些 macOS Mojave 10.14.x 原生應用程式 (例如,Safari、Preview、TextEdit、Pages、Numbers 和 Keynote) 不會在列印對話方塊中顯示 Fiery 功能選項。因此,將不會顯示 Fiery Driver UI。改為顯示印 表機功能選項,而且印表機驅動程式只能與有限的列印選項搭配使用。解決方法是使用 Command WorkStation,使用 Paper Catalog、混合底材及手冊製作工具等功能來列印工作,或將工作另存為 PDF 檔 案,然後使用 Reader 等任何 Adobe Acrobat 應用程式來開啟 Fiery 功能。
- 3 若是 macOS Mojave 10.14 上的 Microsoft Office 應用程式,當您在印表機驅動程式的完整屬性檢視中, 於針對特定列印選項所顯示的警示訊息快顯視窗中按一下確定時,印表機驅動程式 UI 就會顯示在主列印對 話方塊後方。會顯示這類警示訊息快顯視窗的範例如下:
	- **a** 當任何列印選項欄位所接受的數字範圍超出許可值時。
	- **b** 當您在關於索引標籤中按一下檢查驅動程式更新時所顯示的訊息。
	- **c** 任何列印選項的一般警告訊息,但不包括 UI 限制訊息。
- 4 在極少數情況下,印表機驅動程式無法將 Bonjour 名稱解析為與其相關的 IP 位址/DNS 名稱,因此印表機 驅動程式只能在未選取「雙向通訊」的情況下使用。我們建議改用印表機的 IP 位址/DNS 名稱來建立 LPD/IPP 佇列,這樣應該不會出現任何有關雙向通訊的問題。
- 5 使用雙向通訊的功能,例如色彩設定、FreeForm 設定、Paper Catalog、印表機及伺服器資訊等,都是在安 裝印表機驅動程式後每 10 分鐘重新整理一次。
- **6** macOS Big Sur 11 上的 Fiery Driver v6.5 不會在完整屬性視窗的左上角顯示最大化按鈕 (綠色)。如自 訂列印大小定義和浮水印、編輯或新增對話方塊等所有子視窗,也是如此。
- **7** 安裝 Fiery Driver 時,將顯示認證視窗。這是預期的行為。但是,當安裝繼續到下一個視窗時,認證視窗 將再次出現在前景。您可以在顯示的第二個認證視窗中按下取消並繼續安裝。
- **8** 當您在 macOS Big Sur 11 使用 Fiery Driver Configurator 時,可能會遇到以下問題:
	- **a** 指示自訂驅動程式就緒的訊息視窗將不會顯示在驅動程式重新封裝的末尾。但是,自訂驅動程式將在 Fiery Driver Configurator UI 中指定的位置可用。
	- **b** Fiery Driver Configurator 安裝可能會失敗,並且不會顯示 Fiery Driver Configurator。但是,您可 以從 Finder 中的 Fiery 資料夾啟動 Fiery Driver Configurator。
- **9** 當您在紙張索引標籤以外的任何索引標籤中選取一個選項並出現限制式訊息時,在按下限制式並返回到紙張 索引標籤後,描述欄位名稱將從混合紙張區段消失。若要重新整理欄位名稱,按一下任何捲軸或瀏覽至紙張 索引標籤中的其他區段。將顯示描述欄位名稱。

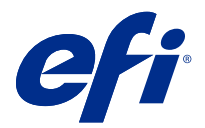

# Примечания к выпуску для заказчика Fiery Driver 6.50.x для macOS с версии 10.14 по версию 11

Этот документ содержит важную информацию о выпуске Fiery Driver для macOS. Обязательно прочитайте эту информацию перед началом установки.

## Новая функция

## **Fiery Driver 6.50.x для macOS Big Sur 11**

Драйвер Fiery Driver версии 6.50.x был обновлен для поддержки macOS Bir Sur 11.

## поддерживаемые версии macOS

Fiery Driver версии 6.50.x можно установить в следующих версиях macOS.

- **•** macOS Big Sur 11
- **•** macOS Catalina 10.15.x
- **•** macOS Mojave 10.14.x

## Установка

### **Установка Fiery Driver 6.50.x для macOS Big Sur 11**

Пакет установщика драйвера для macOS Big Sur 11 распространяется в виде файла образа диска (DMG) и называется Имя продукта.dmg, где "Имя продукта" — это имя Fiery server. Когда файл DMG скачан и образ диска смонтирован на клиентском компьютере, отображается пакет пользовательского ПО, содержащий следующие элементы.

- **•** Fiery Printer Driver.pkg непосредственно устанавливает драйвер принтера.
- **•** Fiery Software Uninstaller удаляет Fiery Drivers.
- **1** Скачайте ProductName.dmg.zip на клиентский компьютер Mac и дважды щелкните его, чтобы извлечь содержимое.
- **2** Дважды щелкните файл образа диска ProductName.dmg, чтобы его смонтировать.
- **3** Дважды щелкните файл ProductName.pkg, чтобы установить драйвер принтера.

<mark>внимание</mark> Ha macOS Big Sur 11 Fiery Driver можно установить следующим способом.

**•** Скачать Fiery Driver можно по адресу [http://www.efi.com/support-and-downloads/](http://www.efi.com/support-and-downloads/download-registration/) [download-registration/.](http://www.efi.com/support-and-downloads/download-registration/) Прежде чем устанавливать новую версию Fiery Driver, удалите все существующие драйверы Fiery Drivers на компьютере Mac с помощью последней версии приложения Fiery Software Uninstaller, которое предоставляется в файле ProductName.dmg. Если не удалить более старые версии драйверов принтера, это может привести к ошибкам в работе нового драйвера принтера.

### **Проблемы с поддержкой macOS Big Sur 11, исправленные в этом выпуске драйвера**

Компания Apple внесла изменения в функции безопасности macOS Big Sur, из-за которых могли возникать приведенные ниже проблемы. Все эти проблемы были устранены в Fiery Driver версии 6.50.x.

- **•** Возможно появление проблем, связанных с интерфейсом, таких как неправильное отображение цвета текста при использовании темного оформления.
- **•** Окно Все свойства не отображается, если не установлен флажок "Двунаправленная связь".

### **Поддержка Fiery Driver 6.50.x на компьютерах Apple с процессорами ARM**

Fiery Driver 6.50.x поддерживается на компьютерах Mac с процессорами ARM, только когда на них установлено ПО Rosetta. При установке Fiery Driver 6.50.x на клиентский компьютер под управлением macOS Big Sur 11, на котором не установлено ПО Rosetta, появляется диалоговое окно с предложением установить Rosetta. Нажмите Установить, чтобы выполнить установку.

### Известные ограничения

## **Fiery Driver 6.50.x для macOS Big Sur 11**

- **1** При обновлении более старой версии Mac OS (например, 10.14 или 10.15), установленной на клиентском компьютере, до macOS Big Sur 11 необходимо выполнить следующие действия.
	- **a** Удалите все предыдущие версии драйверов Fiery Drivers с помощью приложения Fiery Software Uninstaller (включено в образ DMG) и установите новый драйвер принтера. Новый драйвер принтера позволяет печатать из всех приложений, поддерживаемых EFI на macOS Big Sur 11.
- **2** В некоторых встроенных приложениях macOS Mojave 10.14.x, таких как Safari, Preview, TextEdit, Pages, Numbers и Keynote, в диалоговом окне Печать не отображается параметр Функции Fiery. В результате интерфейс пользователя Fiery Driver не будет отображаться. Вместо этого будет отображаться параметр Функции принтера, а драйвер принтера можно будет использовать с ограниченными параметрами печати. Чтобы решить эту проблему, можно использовать Command WorkStation для печати задания с такими функциями как Paper Catalog, смешанные материалы для печати и устройство изготовления брошюр, либо сохранить задание в формате PDF и использовать любое приложение Adobe Acrobat, например Reader, чтобы открыть Функции Fiery.
- **3** Следующая информация относится только к приложениям Microsoft Office в macOS Mojave 10.14. Если нажать кнопку ОК во всплывающем окне Предупреждение, которое появляется для определенных параметров печати на экране Все свойства в драйвере принтера, пользовательский интерфейс драйвера принтера будет перекрыт главным диалоговым окном Печать. Примеры сообщений во всплывающих окнах Предупреждение:
	- **a** сообщение о том, что длина поля какого-либо параметра печати, требующего ввода цифр, превышает допустимое значение;
	- **b** сообщение, которое отображается, если щелкнуть Проверить обновления драйвера на вкладке О приложении;
	- **c** общее предупреждение для какого-либо параметра печати, но не для сообщений об ограничениях пользовательского интерфейса.
- **4** В редких случаях, когда драйверу принтера не удается сопоставить имя Bonjour с его IP-адресом/DNSименем, драйвер принтера можно использовать, только если не выбран параметр «Двунаправленная связь». Вместо этого мы рекомендуем создать очередь LPD/IPP с IP-адресом/DNS-именем принтера, что позволит избежать любых проблем с двунаправленной связью.
- **5** Функции, использующие двунаправленную связь, такие как настройки печати, настройки FreeForm, Paper Catalog, информация о принтере и сервере, обновляются каждые 10 минут после установки драйвера принтера.
- **6** Fiery Driver v6.5 в macOS Big Sur 11 не будет отображать кнопку развертывания (зеленого цвета) в левом верхнем углу окна Все свойства. Это также относится ко всем дочерним диалоговым окнам, таким как Определение настраиваемого размера печати и Редактирование водяного знака или Новое.
- **7** При установке Fiery Driver появится окно ввода учетных данных. Это нормальное поведение. Однако когда откроется следующее окно программы установки, то окно ввода учетных данных снова появится на переднем плане. Вы можете нажать Отмена во втором окне ввода учетных данных, чтобы продолжить процесс установки.
- **8** При использовании Fiery Driver Configurator в macOS Big Sur 11 могут возникнуть следующие проблемы.
	- **a** Окно, сообщающее об успешной модификации драйвера, не будет отображаться по окончании процесса его переупаковки. Однако модифицированный драйвер по-прежнему будет доступен в каталоге, указанном в интерфейсе Fiery Driver Configurator.
	- **b** Установка Fiery Driver Configurator может завершиться неудачно, и Fiery Driver Configurator не будет отображен. Однако вы можете запустить Fiery Driver Configurator из папки Fiery в Finder.
- **9** Если в результате выбора пользователем параметра на любой вкладке, кроме вкладки Материал для печати, отображается сообщение об ограничении, нажатие на него с последующим возвращением на вкладку Материал для печати приводит к тому, что в разделе Смешанные материалы для печати исчезает название столбца Описание. Чтобы название столбца появилось снова, нажмите на любую полосу прокрутки или перейдите в другой раздел вкладки Материал для печати. Тогда название столбца Описание появится вновь.

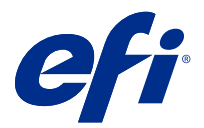

# Informacje o wersji dla klientów Fiery Driver 6.50.x dla systemów macOS w wersji od v10.14 do 11

Ten dokument zawiera ważne informacje o sterowniku Fiery Driver dotyczące wydania dla systemu macOS. Przed kontynuacją instalacji należy zapoznać się z tymi informacjami.

# Nowa funkcja

## **Fiery Driver 6.50.x dla systemu macOS Big Sur 11**

Sterownik Fiery Driver w wersji 6.50.x został zaktualizowany i jest zgodny z systemem macOS Big Sur 11.

# Obsługiwane wersje systemu macOS

Sterownik Fiery Driver w wersji 6.50.x można instalować w następujących wersjach systemu macOS:

- **•** macOS Big Sur 11
- **•** macOS Catalina 10.15.x
- **•** macOS Mojave 10.14.x

# Podłączanie

## **Instalacja sterownika Fiery Driver 6.50.x w systemie macOS Big Sur 11**

Paczka instalatora sterownika dla systemu macOS Big Sur 11 ma postać pliku obrazu dysku (DMG) o nazwie NazwaProduktu.dmg, gdzie "Nazwa produktu" to nazwa serwera Fiery server. Po pobraniu pliku DMG i zamontowaniu obrazu dysku na komputerze klienckim można uzyskać dostęp do pakietu Oprogramowanie użytkownika (User Software) zawierającego następujące elementy:

- **•** Fiery Printer Driver.pkg umożliwia bezpośrednią instalację sterownika maszyny drukarskiej.
- **•** Fiery Software Uninstaller służy do odinstalowywania sterowników Fiery Drivers.
- **1** Pobierz plik NazwaProduktu.dmg.zip na komputer kliencki z systemem macOS, a następnie kliknij go dwukrotnie, aby wyodrębnić zawartość.
- **2** Kliknij dwukrotnie plik obrazu dysku NazwaProduktu.dmg, aby go zamontować.
- **3** Kliknij dwukrotnie plik NazwaProduktu.pkg, aby zainstalować sterownik drukarki.

APRZESTROGA W systemie macOS Big Sur 11 sterownik Fiery Driver można zainstalować za pomocą następującej metody:

> **•** Pliki sterownika Fiery Driver są dostępne do pobrania z [http://www.efi.com/support-and](http://www.efi.com/support-and-downloads/download-registration/)[downloads/download-registration/](http://www.efi.com/support-and-downloads/download-registration/). Przed instalacją nowego sterownika Fiery Driver usuń wszystkie istniejące sterowniki Fiery Drivers na komputerze z systemem macOS przy użyciu najnowszej wersji aplikacji Fiery Software Uninstaller dostarczonej w ramach obrazu NazwaProduktu.dmg. Nieusunięte starsze sterowniki drukarki mogą powodować błędy w wyniku konfliktu z nowym sterownikiem.

## **Błędy występujące w systemie macOS Big Sur 11, które zostały usunięte w bieżącym wydaniu sterownika**

Firma Apple wprowadziła kilka zmian w systemie macOS Big Sur związanych z bezpieczeństwem i w związku z tym mogą pojawiać się niektóre lub wszystkie z wymienionych poniżej błędów. Wszystkie te problemy zostały rozwiązane w wersji 6.50.x sterownika Fiery Driver.

- **•** Mogą występować problemy związane z interfejsem użytkownika, np. kolor tekstu nie jest wyświetlany poprawnie w przypadku użycia ciemnego motywu.
- **•** Jeśli pole wyboru Komunikacja dwukierunkowa nie jest zaznaczone, okno dialogowe Pełne właściwości nie zostanie wyświetlone.

## **Obsługa aplikacji Fiery Driver 6.50.x przez urządzenia Apple ARM**

Aplikacja Fiery Driver 6.50.x jest obsługiwana przez komputery Mac z procesorami ARM wyłącznie przy zainstalowanym również oprogramowaniu Rosetta. Po zainstalowaniu aplikacji Fiery Driver 6.50.x na komputerze klienckim macOS Big Sur 11, na którym nie zainstalowano oprogramowania Rosetta, zostanie wyświetlone okno dialogowe z informacją, aby zainstalować oprogramowanie Rosetta. Kliknij przycisk Zainstaluj, aby przejść do instalacji.

## Znane ograniczenia

## **Fiery Driver 6.50.x dla systemu macOS Big Sur 11**

- **1** W przypadku aktualizacji starszej wersji systemu macOS, np. 10.14 albo 10.15 do systemu macOS Big Sur 11 na tym samym komputerze klienckim z systemem macOS wymagane jest przeprowadzenie następujących czynności:
	- **a** Usunięcie poprzedniej instalacji wszystkich sterowników Fiery Drivers przy użyciu aplikacji Fiery Software Uninstaller (dostarczonej w ramach obrazu DMG), a następnie instalacja nowego sterownika drukarki. Nowy sterownik drukarki umożliwia drukowanie we wszystkich obsługiwanych przez produkty firmy EFI aplikacjach w systemie macOS Big Sur 11.
- **2** W niektórych aplikacjach macierzystych systemu macOS Mojave 10.14.x, takich jak Safari, Preview, TextEdit, Pages, Numbers i Keynote opcja Funkcje Fiery nie będzie wyświetlana w oknie dialogowym Drukowanie. W rezultacie interfejs użytkownika Fiery Driver nie będzie wyświetlany. Zamiast niego wyświetlona zostanie opcja Funkcje maszyny drukarskiej, a ze sterownika drukarki będzie można korzystać do drukowania w ograniczonym zakresie. Obejściem tego problemu jest użycie programu Command WorkStation do wydrukowania zadania za pomocą funkcji takich jak Paper Catalog, Różne nośniki i Kreator broszury lub zapisanie zadania jako pliku PDF, a następnie użycie dowolnej aplikacji Adobe Acrobat, takiej jak Reader, do otwarcia Funkcji Fiery.
- **3** W przypadku aplikacji Microsoft Office przeznaczonych tylko do systemu macOS Mojave 10.14 po kliknięciu przycisku OK w wyskakującym oknie komunikatu Alert, które jest wyświetlane dla niektórych opcji drukowania w widoku Pełne właściwości w sterowniku maszyny drukarskiej, interfejs użytkownika sterownika maszyny drukarskiej przechodzi za główne okno dialogowe Drukowanie. Poniżej podano przykłady wyświetlanych wyskakujących okien komunikatu Alert:
	- **a** Okno wyświetlane, kiedy zakres dowolnego pola opcji drukowania, w którym można wpisać liczby, przekracza dopuszczalne wartości.
	- **b** Komunikat, który jest wyświetlany po kliknięciu polecenia Sprawdź dostępność aktualizacji sterownika na karcie Informacje.
	- **c** Ogólny komunikat ostrzegawczy dla dowolnej opcji drukowania, ale nie dla komunikatów ograniczenia interfejsu użytkownika.
- **4** W rzadkich przypadkach, gdy sterownik drukarki nie jest w stanie przyporządkować nazwy Bonjour do odpowiedniego adresu IP lub nazwy DNS, sterownika drukarki można używać tylko wtedy, gdy opcja Komunikacja dwukierunkowa jest wyłączona. Zamiast tego zalecamy utworzenie kolejki LPD/IPP z adresem IP lub nazwą DNS drukarki, która nie powinna powodować żadnych problemów z funkcją Komunikacja dwukierunkowa.
- **5** Funkcje, które korzystają z komunikacji dwukierunkowej, takie jak ustawienia koloru, ustawienia FreeForm, Paper Catalog, informacje o drukarce i serwerze są odświeżane co 10 minut po zainstalowaniu sterownika drukarki.
- **6** W systemie macOS Big Sur 11 sterownik Fiery Driver w wersji 6.5 nie wyświetli przycisku maksymalizacji (kolor zielony) w lewym górnym rogu okna Pełne właściwości. Dotyczy to również wszystkich okien podrzędnych, takich jak okna dialogowe Niestandardowa definicja rozmiaru drukowania i Znak wodny Edytuj lub Nowy.
- **7** Po zainstalowaniu sterownika Fiery Driver pojawi się okienko wprowadzania poświadczeń użytkownika. Jest to normalny objaw. Dodatkowo okienko wprowadzania poświadczeń pojawi się ponownie na pierwszym planie, gdy proces instalacji będzie kontynuowany w następnym oknie. Możesz kliknąć przycisk Anuluj w drugim wyświetlonym okienku wprowadzania poświadczeń i normalnie kontynuować instalację.
- **8** Podczas korzystania ze programu Fiery Driver Configurator w systemie macOS Big Sur 11 możesz napotkać następujące problemy:
	- **a** Okno z komunikatem wskazujące, że niestandardowy sterownik jest gotowy nie zostanie wyświetlone na końcu przepakowywania sterownika. Mimo to niestandardowy sterownik będzie dostępny w lokalizacji określonej w interfejsie użytkownika programu Fiery Driver Configurator.
	- **b** Instalacja programu Fiery Driver Configurator może zakończyć się niepowodzeniem, wobec czego program Fiery Driver Configurator nie będzie widoczny w systemie. Można jednak uruchomić program Fiery Driver Configurator z folderu Fiery, korzystając z Findera.
- **9** Po wybraniu opcji na dowolnej innej karcie niż Nośniki i wyświetleniu komunikatu o ograniczeniu nazwa kolumny Opis zniknie z sekcji Różne nośniki po kliknięciu komunikatu, a program powróci do karty Nośniki. Aby odświeżyć nazwę kolumny, kliknij dowolny pasek przewijania albo przejdź do innej sekcji na karcie Nośniki. Nazwa kolumny Opis pojawi się z powrotem.

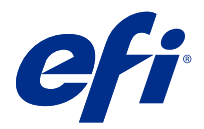

# Müşteri Sürüm Notları mac OS v10.14 ila macOS 11 için Fiery Driver 6.50.x

Bu belge, Mac OS sürümü için Fiery Driver hakkında önemli bilgiler içermektedir. Yükleme işlemine devam etmeden önce bu bilgileri okuduğunuzdan emin olun.

# Yeni özellik

## **macOS Big Sur 11 için Fiery Driver 6.50.x**

Fiery Driver sürüm 6.50.x macOS Big Sur 11'i destekleyecek şekilde güncellendi.

# Desteklenen macOS sürümleri

Fiery Driver sürüm 6.50.x aşağıdaki macOS sürümlerine yüklenebilir:

- **•** macOS Big Sur 11
- **•** macOS Catalina 10.15.x
- **•** macOS Mojave 10.14.x

# Yükleme

## **macOS Big Sur 11 için Fiery Driver 6.50.x ögesini yükleyin**

macOS Big Sur 11 sürücüsü yükleyici paketi, bir disk görüntü (DMG) dosyası olarak dağıtılır ve Ürün Adı.dmg olarak adlandırılır; burada "Ürün Adı" Fiery server adıdır. DMG dosyası indirildiğinde ve disk görüntüsü istemci bilgisayara bağlandığında Kullanıcı yazılımı paketinde aşağıdakiler bulunur:

- **•** Fiery Printer Driver.pkg: Doğrudan yazıcı sürücüsünü yükler.
- **•** Fiery Software Uninstaller: Fiery Drivers yazılımını kaldırır.
- **1** ÜrünAdı.dmg.zip dosyasını Mac istemci bilgisayarına indirin ve ardından bu dosyanın içeriğini çıkarmak için dosyaya çift tıklayın.
- **2** Bağlamak için ÜrünAdı.dmg adlı Disk görüntüsü dosyasına çift tıklayın.
- **3** Yazıcı sürücüsünü yüklemek için ÜrünAdı.pkg dosyasına çift tıklayın.

<mark>DIKKAT</mark> Fiery Driver macOS Big Sur 11'de aşağıdaki yöntemle yüklenebilir:

**•** Fiery Driver indirmelerine <http://www.efi.com/support-and-downloads/download-registration/> adresinden erişilebilir. Yeni Fiery Driver yazılımını yüklemeden önce Mac bilgisayarınızda mevcut tüm Fiery Drivers yazılımlarını Ürün Adı.dmg'nin bir parçası olarak sağlanan en güncel Fiery Software Uninstaller uygulaması ile kaldırın. Eski yazıcı sürücülerinin kaldırılmaması yeni yazıcı sürücüsünde hatalara neden olabilir.

### **Bu sürücü sürümünde ele alınan macOS Big Sur 11'e özel sorunlar**

Apple, macOS Big Sur üzerindeki bazı güvenlik özelliklerini değiştirdi, bu nedenle aşağıdaki sorunlardan bazıları veya hepsi oluşabilir. Bu sorunların hepsi Fiery Driver 6.50.x'de ele alınmıştır.

- **•** Karanlık bir temada metin renginin düzgün görüntülenmemesi gibi kullanıcı arabirimi ile ilgili bazı sorunlar olabilir.
- **•** Çift yönlü iletişim onay kutusu seçilmediğinde Tam özellikler başlatılmayacaktır.

## **Apple ARM donanımında Fiery Driver 6.50.x desteği**

Fiery Driver 6.50.x, yalnızca Rosetta da yüklendiği zaman Arm tabanlı Mac bilgisayarlarda desteklenir. Fiery Driver 6.50.x ögesini Rosetta yüklü olmayan bir macOS Big Sur 11 istemci bilgisayara yüklediğinizde, Rosetta'yı yüklemenizi isteyen bir iletişim kutusu görüntülenir. Yüklemeye devam etmek için Yükle'ye tıklayın.

## Bilinen sınırlamalar

## **macOS Big Sur 11 için Fiery Driver 6.50.x**

- **1** 10.14 veya 10.15 gibi daha eski bir Mac OS sürümü aynı Mac OS istemci bilgisayarında macOS Big Sur 11 sistemine yükseltiliyorsa aşağıdakilerden birini yapmanız gerekir:
	- **a** Fiery Software Uninstaller (DMG dosyasıyla birlikte gönderilir) kullanarak tüm eski Fiery Drivers yüklemelerini kaldırın ve sonra yeni yazıcı sürücüsünü yükleyin. Yeni yazıcı sürücüsü, yazdırma işlemlerini macOS Big Sur 11 işletim sisteminde bulunan tüm EFI destekli uygulamalarla gerçekleştirir.
- **2** Safari, Önizleme, TextEdit, Pages, Numbers ve Keynote gibi belli macOS Mojave 10.14.x yerel uygulamaları, Yazdır iletişim kutusunda Fiery özellikleri seçeneğini görüntülemez. Sonuç olarak Fiery Driver arabirimi görüntülenmez. Bunun yerine Yazıcı özellikleri seçeneği görüntülenir ve yazıcı sürücüsü yazdırma için sınırlı seçenekler ile kullanılabilir. Geçici çözüm Paper Catalog, Karma ortam ve Kitapçık oluşturucu gibi özelliklerle işi yazdırmak için Command WorkStation ögesini kullanmak veya işi bir PDF dosyası olarak kaydetmek ve Fiery özellikleri'ni açmak için Reader gibi Adobe Acrobat uygulamalarından herhangi birini kullanmaktır.
- **3** Yalnızca macOS Mojave 10.14 sistemindeki Microsoft Office uygulamalarında, Uyarı mesajı açılır ve bu pencerede Tamam'a tıkladığınızda yazıcı sürücüsü ana Yazdır iletişim kutusunun arkasına geçer. Bu pencere, yazıcı sürücüsü Tam özellikler görünümündeki bazı yazdırma seçenekleri için gösterilir. Görüntülenen Uyarı mesajı açılır penceresi örnekleri:
	- **a** Sayı girilebilen bir yazdırma seçeneği alanına ait aralığın izin verilen değeri aşması durumunda.
	- **b** Hakkında sekmesinde Sürücü güncellemelerini kontrol et seçeneğine tıkladığınızda görüntülenen mesaj.
	- **c** Kullanıcı arabirimiyle sınırlı mesajlar dışındaki tüm yazdırma seçenekleri için genel uyarı mesajı.
- **4** Yazıcı sürücüsünün Bonjour adını ve ilgili IP adresi/DNS adını çözümleyemediği nadir durumlarda yazıcı sürücüsü yalnızca Çift yönlü iletişim özelliği seçili olmadığında kullanılabilir. Bunun yerine, Çift yönlü iletişim sorunu göstermeyen yazıcı IP adresi/DNS adıyla bir LPD/IPP kuyruğu oluşturmanızı öneririz.
- **5** Renk ayarları, FreeForm ayarları, Paper Catalog, yazıcı ve sunucu bilgileri gibi Çift Yönlü İletişim kullanan özellikler, yazıcı sürücüsü yüklendikten sonra her 10 dakikada bir kez yenilenir.
- **6** macOS Big Sur 11'de bulunan Fiery Driver v6.5, sol taraftaki Tam özellikler penceresinde üst köşede tam ekrana geç düğmesini (yeşil renk) görüntülemez. Bu, Özel yazdırma boyutu tanımı, Filigran, Düzenle veya Yeni iletişim kutuları gibi tüm alt pencereler için de geçerlidir.
- **7** Fiery Driver yüklendiği zaman kimlik bilgisi penceresi görüntülenir. Bu beklenen bir davranıştır. Ancak yükleme sonraki pencereye geçtiğinizde kimlik bilgileri penceresi ön planda yeniden görünecektir. Görünen ikinci kimlik bilgileri penceresinde İptal et'e tıklayıp yüklemeye devam edebilirsiniz.
- **8** Fiery Driver Configurator ögesini macOS Big Sur 11'de kullanırken aşağıdaki sorunlarla karşılaşabilirsiniz:
	- **a** İsteğe uyarlanmış sürücünün hazır olduğunu belirten mesaj penceresi sürücünün yeniden paketlenmesinin sonunda görüntülenmeyecektir. Ancak isteğe uyarlanmış sürücü Fiery Driver Configurator arabiriminde belirtilen konumda mevcut olacaktır.
	- **b** Fiery Driver Configurator yüklemesi başarısız olabilir ve Fiery Driver Configurator görüntülenmez. Ancak Fiery Driver Configurator ögesini Finder'daki Fiery klasöründen başlatabilirsiniz.
- **9** Ortam sekmesi dışında herhangi bir sekmede bir seçenek belirlediğinizde ve bir kısıtlama mesajı görüntülendiğinde, siz kısıtlamaya tıklayıp Ortam sekmesine döndükten sonra Açıklama sütun adı Karma ortam bölümünden kaybolur. Sütun adını yenilemek için kaydırma çubuğunda herhangi bir yere tıklayın veya Ortam sekmesinde farklı bir bölüme gidin. Açıklama sütun adı görüntülenir.

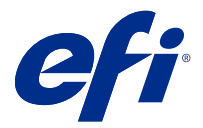

# Poznámky k verzi pro zákazníky Fiery Driver 6.50.x pro macOS v10.14 na macOS 11

Tento dokument obsahuje důležité informace o vydané verzi nástroje Fiery Driver pro macOS. Než budete pokračovat v instalaci, nezapomeňte si tyto informace přečíst.

# Nová funkce

## **Fiery Driver 6.50.x pro macOS Big Sur 11**

Fiery Driver verze 6.50.x byl aktualizován, aby podporoval systém macOS Big Sur 11.

## podporované verze systému macOS

Ovladač Fiery Driver verze 6.50.x lze nainstalovat na následující verze systému macOS:

- **•** macOS Big Sur 11
- **•** macOS Catalina 10.15.x
- **•** macOS Mojave 10.14.x

# Instalace

## **Instalace Fiery Driver 6.50.x pro macOS Big Sur 11**

Balíček instalačního programu ovladače macOS Big Sur 11 je distribuován jako soubor bitové kopie disku (DMG) a má název NazevProduktu.dmg, kde "Název produktu" představuje název serveru Fiery server. Po stažení souboru DMG a připojení bitové kopie disku ke klientskému počítači naleznete v balíčku uživatelského softwaru následující položky:

- **•** Fiery Printer Driver.pkg instaluje přímo ovladač tiskárny.
- **•** Fiery Software Uninstaller odinstaluje ovladače Fiery Drivers.
- **1** Stáhněte soubor NázevProduktu.dmg.zip do klientského počítače Mac a poté jej dvojím kliknutím rozbalte.
- **2** Dvakrát klikněte na soubor bitové kopie disku NázevProduktu.dmg, čímž bitovou kopii připojíte.
- **3** Dvakrát klikněte na NázevProduktu.pkg, čímž nainstalujete ovladač tiskárny.

<mark>UPOZORNĚNÍ</mark> Fiery Driver v systému macOS Big Sur 11 lze nainstalovat následujícím způsobem:

**•** Soubory ke stažení ovladače Fiery Driver jsou k dispozici na webu [http://www.efi.com/](http://www.efi.com/support-and-downloads/download-registration/) [support-and-downloads/download-registration/.](http://www.efi.com/support-and-downloads/download-registration/) Před instalací nového ovladače Fiery Driver odeberte všechny existující ovladače Fiery Drivers z počítače Mac pomocí nejnovější aplikace Fiery Software Uninstaller dodané v rámci souboru NazevProduktu.dmg. Pokud starší ovladače tiskárny neodeberete, může dojít k potížím s novým ovladačem tiskárny.

### **Problémy v systému macOS Big Sur 11, které řeší tato verze ovladače**

Společnost Apple změnila některé bezpečnostní vlastnosti systému macOS Big Sur, a může proto docházet k následujícím problémům. Tyto problémy byly všechny řešeny v ovladači Fiery Driver 6.50.x.

- **•** Může se jednat o potíže související s uživatelským rozhraním, jako například že se v tmavém motivu nezobrazuje správně barva textu.
- **•** Není-li zaškrtnuta možnost Obousměrná komunikace, Úplné vlastnosti se nespustí.

## **Podpora Fiery Driver 6.50.x na hardwaru Apple s ARM**

Fiery Driver 6.50.x je podporován na počítačích Mac s čipy ARM pouze v případě, že je také instalován software Rosetta. Nainstalujete-li Fiery Driver 6.50.x do klientského počítače se systémem MacOS Big Sur 11, který nemá nainstalovaný software Rosetta, zobrazí se dialogové okno s výzvou k instalaci softwaru Rosetta. Chcete-li pokračovat v instalaci, klikněte na tlačítko Instalovat.

# Známá omezení

## **Fiery Driver 6.50.x pro macOS Big Sur 11**

- **1** Pokud na klientském počítači upgradujete starší verzi systému Mac OS (například 10.14 nebo 10.15) na verzi macOS Big Sur 11, musíte na takovém počítači provést následující:
	- **a** Odstraňte předchozí instalaci všech ovladačů Fiery Drivers pomocí programu Fiery Software Uninstaller (dodává se se souborem DMG) a poté znovu nainstalujte ovladač tiskárny. Nový ovladač tiskárny tiskne se všemi podporovanými aplikacemi EFI v systému macOS Big Sur 11.
- **2** Některé nativní aplikace systému macOS Mojave 10.14.x, například Safari, Preview, TextEdit, Pages, Numbers a Keynote nezobrazí v dialogovém okně Tisk možnost Funkce Fiery. V důsledku toho se nezobrazí uživatelské rozhraní ovladače Fiery Driver. Místo toho se zobrazí možnost Funkce tiskárny a ovladač tiskárny budete moci použít k tisku s omezenými možnostmi. Alternativním řešením je použít aplikaci Command WorkStation k tisku úlohy s funkcemi jako Paper Catalog, smíšená média nebo tvorba brožur, nebo uložit úlohu jako soubor PDF a použít libovolnou aplikaci Adobe Acrobat, jako například Reader, k otevření funkcí Fiery.
- **3** Pouze u aplikací Microsoft Office v systému macOS Mojave 10.14: Pokud kliknete na OK v automaticky otevíraném okně Upozornění (které se v Úplných vlastnostech zobrazí pro některé možnosti tisku), přesune se uživatelské rozhraní ovladače tiskárny za hlavní dialogové okno Tisk. Příklady těchto automaticky otevíraných oken Upozornění:
	- **a** Když rozsah libovolného pole možností tisku, které přijímá čísla, překročí povolenou hodnotu.
	- **b** Zpráva, která se zobrazí po kliknutí na Zkontrolovat aktualizace ovladače na kartě Informace.
	- **c** Obecná varovná zpráva pro libovolnou možnost tisku, ale ne pro zprávy vazeb uživatelského rozhraní.
- **4** Ve vzácném případě, kdy ovladač tiskárny nedokáže přeložit název Bonjour na příslušnou IP adresu / název DNS, lze ovladač tiskárny použít pouze bez vybrané obousměrné komunikace. Místo toho doporučujeme vytvořit frontu LPD/IPP s IP adresou / názvem DNS tiskárny, která by neměla vykazovat žádné problémy s obousměrnou komunikací.
- **5** Prvky, které využívají obousměrnou komunikaci, například nastavení barev, nastavení FreeForm, Paper Catalog, informace o tiskárně a serveru, se obnovují každých 10 minut po instalaci ovladače tiskárny.
- **6** V ovladači Fiery Driver v6.5 v systému macOS Big Sur 11 se v okně Úplné vlastnosti na levé straně v horním rohu nezobrazí tlačítko maximalizovat (zelená barva). To platí také pro všechna podřízená okna, jako je například Definice vlastní velikosti tisku nebo dialogová okna Vodoznak Upravit a Nová.
- **7** Po dokončení instalace Fiery Driver se zobrazí okno s přihlašovacími údaji. Toto chování je očekávané. Okno s přihlašovacími údaji se však v popředí zobrazí znovu, jakmile bude instalace pokračovat v dalším okně. V druhém okně s přihlašovacími údaji můžete kliknout na Zrušit a pokračovat v instalaci.
- **8** Při používání nástroje Fiery Driver Configurator v systému Big Sur 11 můžete zaznamenat následující problémy:
	- **a** Na konci přebalování ovladače se nezobrazí okno zprávy s oznámením, že je přizpůsobený ovladač připraven. Přizpůsobený ovladač však bude k dispozici v umístění určeném v uživatelském rozhraní nástroje Fiery Driver Configurator.
	- **b** Instalace nástroje Fiery Driver Configurator může selhat a se Fiery Driver Configurator nezobrazí. Fiery Driver Configurator však můžete spustit ze složky Fiery ve Finderu.
- **9** Vyberete-li možnost na jiné kartě než Média a zobrazí se zpráva o omezeních, po kliknutí na toto omezení a návratu na kartu Média zmizí název sloupce Popis v části Smíšená média. Chcete-li aktualizovat název sloupce, klikněte na libovolný posuvník nebo přejděte na jinou část na kartě Média. Zobrazí se název sloupce Popis.

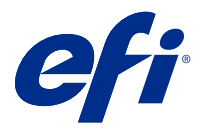

# Kundeproduktbemærkninger Fiery Driver 6.50.x til macOS v10.14 til macOS 11

Dette dokument indeholder vigtige oplysninger om release af Fiery Driver til macOS. Sørg for at læse disse oplysninger, før du fortsætter installationen.

# Ny funktion

## **Fiery Driver 6.50.x til macOS Big Sur 11**

Fiery Driver version 6.50.x er blevet opdateret til at understøtte macOS Big Sur 11.

# macOS-versioner, der understøttes

Fiery Driver version 6.50.x kan installeres på følgende macOS-versioner:

- **•** macOS Big Sur 11
- **•** macOS Catalina 10.15. x
- **•** macOS Mojave 10.14.x

# Installation

## **Installér Fiery Driver 6.50.x til macOS Big Sur 11**

Installationspakken til macOS Big Sur 11-driveren distribueres som en diskafbildningsfil (DMG) og får navnet ProductName.dmg, hvor "Produktnavn" er navnet på Fiery server. Når DMG-filen er downloadet, og diskafbildningen er installeret på klientcomputeren, indeholder brugerens softwarepakke følgende:

- **•** Fiery Printer Driver.pkg installeres direkte fra printerdriveren.
- **Fiery Software Uninstaller afinstallerer Fiery Drivers.**
- **1** Download ProductName.dmg.zip til Mac-klientcomputeren, og dobbeltklik herefter på den for at udpakke indholdet.
- **2** Dobbeltklik på diskbilledfilen Produktnavn.dmg for at starte den.
- **3** Dobbeltklik på Produktnavn.pkg for at installere printerdriveren.

Fiery Driver på macOS Big Sur 11 kan installeres ved hjælp af følgende metode:

**•** Fiery Driver-overførsler kan hentes fra [http://www.efi.com/support-and-downloads/download](http://www.efi.com/support-and-downloads/download-registration/)[registration/.](http://www.efi.com/support-and-downloads/download-registration/) Før du installerer den nye Fiery Driver, skal du fjerne alle eksisterende Fiery Drivers på din Mac-computer ved hjælp af den seneste Fiery Software Uninstaller-applikation, der følger med som en del af ProductName.dmg. Hvis ældre printerdrivere ikke kan fjernes, kan det resultere i fejl med den nye printerdriver.

### **Særlige macOS Big Sur 11-problemstillinger, der løses med denne driverrelease**

Apple har ændret nogle sikkerhedsrelaterede funktioner på macOS Big Sur, hvilket kan forårsage, at nogle eller alle af følgende forhold opstår. Disse forhold er alle blevet løst i Fiery Driver 6.50.x.

- **•** Der kan være nogle brugergrænsefladerelaterede forhold såsom tekstfarve, der ikke vises korrekt i et mørkt tema.
- **•** Når afkrydsningsfeltet Tovejskommunikation ikke er markeret, startes de fulde egenskaber ikke.

## **Fiery Driver 6.50.x understøttelse på Apple ARM-hardware**

Fiery Driver 6.50.x understøttes kun på ARM-baserede Mac-computere, når Rosetta også er installeret. Når du installerer Fiery Driver 6.50.x på en macOS Big Sur 11-klientcomputer, hvor Rosetta ikke er installeret, vises en dialogboks, hvor du bliver bedt om at installere Rosetta. Klik på Installer for at fortsætte installationen.

# Kendte begrænsninger

## **Fiery Driver 6.50.x til macOS Big Sur 11**

- **1** Hvis en ældre Mac OS-version såsom 10.14 eller 10.15 opgraderes til macOS Big Sur 11 på den samme Macklientcomputer, er du nødt til at gøre følgende:
	- **a** Fjern alle tidligere installationer af Fiery Drivers ved hjælp af Fiery Software Uninstaller (sendes med DMGfilen), og installér herefter den nye printerdriver. Den nye printerdriver udskriver med alle EFI-understøttede applikationer på macOS Big Sur 11.
- **2** Visse integrerede macOS Mojave 10.14.x-programmer som f.eks. Safari, Preview, TextEdit, Pages, Numbers og Keynote viser ikke indstillingen Fiery Features (Fiery-funktioner) i dialogboksen Print (Udskriv). Som et resultat vil Fiery Driver UI ikke blive vist. Indstillingen Printer Features (Printerfunktioner) vises i stedet, og printerdriveren kan bruges med begrænsede udskrivningsindstillinger. Den anden løsning er at bruge Command WorkStation til at udskrive jobbet med funktioner som f.eks. Paper Catalog, Mixed media og Booklet Maker eller gemme jobbet som en PDF-fil og bruge et hvilket som helst af Adobe Acrobat-programmerne som f.eks. Reader til at åbne Fiery Features.
- **3** Kun for Microsoft Office-programmer på macOS Mojave 10.14 gælder det, at når du klikker på OK i meddelelsen i pop op-vinduet Alert (Vigtig besked), som vises for visse udskrivningsindstillinger i visningen Full Properties (Alle egenskaber) i printerdriveren, går printerdriverens grænseflade bag om dialogboksen Print (Udskriv). Følgende er eksempler på sådanne meddelelser i pop op-vinduet Alert (Vigtig besked), der vises:
	- **a** Når intervallet for et udskrivningsindstillingsfelt, der accepterer tal, overstiger den tilladte værdi.
	- **b** Den meddelelse, der vises, når du klikker på Check for driver update (Søg efter driveropdatering) på fanen About (Om).
	- **c** Generel advarselsmeddelelse for en udskrivningsindstilling, men ikke for grænseflademeddelelser om begrænsning.
- **4** I det sjældne tilfælde, at printerdriveren ikke kan fortolke Bonjour-navnets relevante IP-adresse/DNS-navn, kan printerdriveren kun bruges uden tovejskommunikation valgt. I stedet anbefaler vi at oprette en LPD/IPP-kø med printerens IP-adresse/DNS-navn, der ikke bør skabe nogle problemer med tovejskommunikation.
- **5** Funktioner, der bruger tovejskommunikation, f.eks. farveindstillinger, FreeForm-indstillinger, Paper Catalog, printer- og serveroplysninger, opdateres hvert 10. minut, efter at printerdriveren er installeret.
- **6** Fiery Driver v6.5 på macOS Big Sur 11 viser ikke knappen maksimér (grøn farve) i Alle egenskaber-vinduet i øverste venstre hjørne. Dette gælder også for alle underordnede vinduer, f. eks Brugerdefineret definition af udskriftsstørrelse- og Vandmærke- Redigering- eller Nye-dialogbokse.
- **7** Når Fiery Driver installeres, vises vinduet Legitimationsoplysninger. Dette er en forventet adfærd. Vinduet Legitimationsoplysninger vises dog igen i forgrunden, når installationen fortsætter til det næste vindue. Du kan klikke på Annuller i det andet vindue med legitimationsoplysninger, der vises, og fortsætte med installationen.
- **8** Når du bruger Fiery Driver Configurator på macOS Big Sur 11, kan du opleve følgende problemer:
	- **a** Det meddelelsesvindue, der angiver, at den tilpassede driver er klar, vises ikke i slutningen af driverens ompakning. Den tilpassede driver vil dog være tilgængelig på den placering, der er angivet i Fiery Driver Configurator-brugergrænsefladen.
	- **b** Installationen af Fiery Driver Configurator kan mislykkes, og Fiery Driver Configurator vises ikke. Du kan dog starte Fiery Driver Configurator fra mappen Fiery i Finder.
- **9** Når du vælger en indstilling under en anden fane end fanen Medier, og der vises en begrænsningsmeddelelse, forsvinder kolonnenavnet Beskrivelse fra sektionen Blandet medie, når du har klikket på begrænsningen og vender tilbage til fanen Medier. Hvis du vil opdatere kolonnenavnet, skal du klikke på et rullepanel eller navigere til en anden sektion under fanen Medier. Kolonnenavnet Beskrivelse vises.

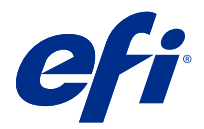

# Asiakkaan julkaisutiedot Fiery Driver 6.50.x macOS v10.14:lle – macOS 11:lle

Tämä dokumentti sisältää tärkeitä tietoja Fiery Driver -tuotteen macOS-versiosta. Lue nämä tiedot ennen kuin jatkat asennusta.

# Uusi ominaisuus

## **Fiery Driver 6.50.x macOS Big Sur 11:lle**

Fiery Driver -versio 6.50.x on päivitetty tukemaan macOS Big Sur 11 -versiota.

# Tuetut macOS -versiot

Fiery Driver -versio 6.50.x voidaan asentaa seuraaviin macOS-versioihin:

- **•** macOS Big Sur 11
- **•** macOS Catalina 10.15. x
- **•** macOS Mojave 10.14.x

# Asennus

## **Asenna Fiery Driver 6.50.x macOS Big Sur 11:lle**

MacOS Big Sur 11 -ohjaimen asennuspaketin saa levykuvatiedostona (DMG). Tiedoston nimi on ProductName.dmg, jossa "Product Name" on Fiery server -tuotteen nimi. Kun DMG-tiedosto on ladattu ja levykuva on otettu käyttöön asiakaskoneessa, Käyttäjän ohjelmisto -paketin sisältö on seuraava:

- **•** Fiery Printer Driver.pkg asentaa tulostinohjaimen suoraan.
- **•** Fiery Software Uninstaller poistaa Fiery Drivers -ohjaimen asennuksen.
- **1** Lataa ProductName.dmg.zip Mac-tietokoneella ja pura se kaksoisosoittamalla sitä.
- **2** Ota levykuva eli ProductName.dmg-tiedosto käyttöön kaksoisosoittamalla sitä.
- **3** Asenna tulostinohjain kaksoisosoittamalla ProductName.pkg-tiedostoa.

MacOS Fiery Driver Big Sur 11 voidaan asentaa seuraavalla menetelmällä:

**•** Fiery Driver voidaan ladata osoitteesta [http://www.efi.com/support-and-downloads/download](http://www.efi.com/support-and-downloads/download-registration/)[registration/.](http://www.efi.com/support-and-downloads/download-registration/) Ennen kuin uusi Fiery Driver asennetaan, poista kaikki nykyiset Fiery Drivers -asennukset Mac-tietokoneestasi käyttämällä uusinta Fiery Software Uninstaller -sovellusta ProductName.dmglevykuvatiedostosta. Jos vanhoja tulostinohjaimia ei poisteta, uuden ohjaimen käytössä voi ilmetä virheitä.

## **MacOS Big Sur 11 -ongelmat, jotka tämä ohjainversio ratkaisee**

Apple on muuttanut joitakin macOS Big Surin suojausominaisuuksia, mikä voi johtaa seuraaviin ongelmiin. Nämä ongelmat on ratkaistu Fiery Driver 6.50.x -versiossa.

- **•** Käyttöliittymään voi liittyä joitakin ongelmia, kuten tekstin väri, joka ei näy oikein tummassa teemassa.
- **•** Kun Two-Way Communication (Kaksiosainen tietoliikenne) -valintaruutu ei ole valittuna, Full Properties (Täydet ominaisuudet) -ruutua ei käynnistetä.

## **Fiery Driver 6.50.x ja Apple ARM -laitteiston tuki**

Fiery Driver 6.50.x on tuettu ARM-pohjaisissa Mac-tietokoneissa vain, kun Rosetta on myös asennettu. Kun Fiery Driver 6.50.x asennetaan macOS Big Sur 11 -asiakastietokoneeseen, jossa ei ole Rosettaa asennettuna, näyttöön tulee valintaikkuna, jossa sinua kehottaa asentamaan Rosetta. Jatka asennusta valitsemalla Asenna.

# Tunnetut rajoitukset

## **Fiery Driver 6.50.x macOS Big Sur 11:lle**

- **1** Jos vanha Mac OS -versio, kuten 10.14 tai 10.15, päivitetään macOS Big Sur 11 -versioksi samassa Mactietokoneessa, sinun on tehtävä jokin seuraavista:
	- **a** Poista kaikki aiemmat Fiery Drivers -ohjaimet Fiery Software Uninstaller -ohjelmalla (toimitetaan DMGtiedoston mukana) ja asenna sitten uusi tulostinohjain. Uudella tulostinohjaimella voi tulostaa kaikissa EFIn tukemissa sovelluksissa macOS Big Sur 11:ssä.
- **2** Jotkin macOS Mojave 10.14.x:n natiivit sovellukset, kuten Safari, Preview, TextEdit, Pages, Numbers ja Keynote eivät näytä Print (Tulosta) -valintaikkunassa Fiery Features (Fiery-ominaisuudet) -vaihtoehtoa. Siksi Fiery Driver käyttöliittymää ei näytetä. Sen asemesta näkyy Printer Features (Tulostimen ominaisuudet) -vaihtoehto, ja tulostinohjainta voi käyttää rajatuin ominaisuuksin tulostamiseen. Ongelman voi kiertää käyttämällä työn tulostamiseen Command WorkStation -ominaisuuksia, kuten Paper Catalog, Mixed media (Sekamedia) tai Booklet Maker (Vihkon teko), tai tallentamalla työn PDF-tiedostoksi ja avaamalla Fiery Features (Fieryominaisuudet) jostakin Adobe Acrobat -sovelluksesta, kuten Readerista.
- **3** Kun Microsoft Office -sovelluksissa macOS Mojave 10.14 -järjestelmässä osoitetaan OK-painiketta Alert (Varoitus)-sanoman ponnahdusikkunassa, joka näkyy tulostinohjaimen Full Properties (Kaikki ominaisuudet) näkymässä tiettyjen tulostusasetusten kohdalla, tulostinohjaimen käyttöliittymä jää varsinaisen Print (Tulosta) valintaikkunan taakse. Esimerkkejä näkyviin tulevista Alert (Varoitus)-sanoman ponnahdusikkunoista:
	- **a** Kun numeerisen tulostusasetuskentän arvo ylittää sallitun arvon.
	- **b** Sanoma, joka näkyy, kun osoitat Check for driver update (Tarkista ohjainpäivitykset) -kohtaa About (Tietoja) välilehdessä.
	- **c** Mihin tahansa tulostusasetukseen, mutta ei käyttöliittymän rajoituksiin, liittyvä yleinen varoitussanoma.
- **4** Joskus harvoin tulostinohjain ei voi muuntaa Bonjour-nimeä oikeaksi IP-osoitteeksi/DNS-nimeksi. Tällöin tulostinohjainta voi käyttää vain ilman Kaksisuuntainen yhteys -asetusta. Suosittelemme kuitenkin luomaan LPD/ IPP-jonon tulostimen IP-osoitteella/DNS-nimellä, jolloin kaksisuuntaisessa yhteydessä ei pitäisi ilmetä mitään ongelmia.
- **5** Kaksisuuntaista yhteyttä käyttävät ominaisuudet, kuten väriasetukset, FreeForm-asetukset, Paper Catalog sekä tulostimen ja palvelimen tiedot, päivitetään 10 minuutin välein tulostinohjaimen asennuksen jälkeen.
- **6** Fiery Driver v6.5 ei näytä macOS Big Sur 11 -versiossa vihreää suurennuspainiketta Full Properties (Täydet ominaisuudet) -ikkunan vasemmassa yläkulmassa. Tämä koskee myös kaikkia alatason ikkunoita, kuten Custom Print Size Definition (Mukautun tulostustyön määritys), Watermark (Vesileima), Edit (Muokkaa) ja New (Uusi).
- **7** Kun asennat Fiery Driver -tuotetta, tunnistetietoikkuna tulee näkyviin. Tämä kuuluu asiaan. Tunnistetietoikkuna tulee kuitenkin uudelleen näkyviin edustalle, kun asennus jatkuu seuraavaan ikkunaan. Voit valita toisessa näkyviin tulevassa tunnistetietoikkunassa Cancel (Peruuta) ja jatkaa asennusta.
- **8** Kun käytät Fiery Driver Configurator -tuotetta macOS Big Sur 11:ssä, seuraavia ongelmia voi ilmetä:
	- **a** Ohjaimen uudelleenpakkauksen lopussa ei tule näkyviin viesti-ikkunaa, joka ilmaisee mukautetun ohjaimen olevan valmis. Mukautettu ohjain on kuitenkin käytettävissä käyttöliittymässä määritetyssä Fiery Driver Configurator -sijainnissa.
	- **b** Fiery Driver Configurator -asennus saattaa epäonnistua, eikä Fiery Driver Configurator tule näkyviin. Voit kuitenkin käynnistää Fiery Driver Configurator -tuotteen Finderin Fiery-kansiosta.
- **9** Kun valitset jossakin muussa kuin Media-välilehdessä olevan vaihtoehdon ja näyttöön tulee rajoitussanoma, Description (Kuvaus)-sarakkeen nimi katoaa Mixed Media (Sekamedia) -osasta napsautettuasi rajoitusta ja palattuasi Media-välilehteen. Voit päivittää sarakkeen nimen napsauttamalla mitä tahansa vierityspalkkia tai siirtymällä Media-välilehden toiseen osaan. Näkyviin tulee Description (Kuvaus)-sarakkeen nimi.

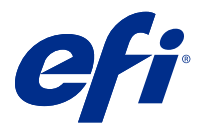

# Produktmerknader for kunde Fiery Driver 6.50.x for macOS v10.14 til macOS v11

Dette dokumentet inneholder viktig informasjon om Fiery Driver utgivelse for macOS Pass på at du leser denne informasjonen før du fortsetter installasjonen.

# Ny funksjon

## **Fiery Driver 6.50.x for macOS Big Sur 11**

Fiery Driver versjon 6.50.x har blitt oppdatert for å støtte macOS Big Sur 11.

# Støttede Mac OS-versjoner

Fiery Driver-versjonen 6.50.x kan installeres på følgende Mac OS-versjoner:

- **•** macOS Big Sur 11
- **•** macOS Catalina 10.15.x
- **•** macOS Mojave 10.14.x

# Installering

## **InstallerFiery Driver 6.50.x for macOS Big Sur 11**

Driverinstallasjonspakken for MacOS Big Sur 11 distribueres som en DMG-fil (disk image), og heter Produktnavn.dmg, der "Produktnavn" er navnet på Fiery server. Når DMG-filen er lastet ned og diskfilen er montert på klientdatamaskinen, inneholder brukerprogramvarepakken følgende:

- **•** Fiery Printer Driver.pkg installerer skriverdriveren direkte.
- **Fiery Software Uninstaller avinstallerer Fiery Drivers.**
- **1** Last ned filen Produktnavn.dmg.zip til Mac klientdatamaskinen, og dobbeltklikk den for å pakke ut innholdet.
- **2** Dobbeltklikk på diskfilen, Produktnavn.dmg, for å montere den.
- **3** Dobbeltklikk Produktnavn.pkg for å installere skriverdriveren.

Fiery Driver på macOS Big Sur 11 kan installeres ved hjelp av følgende metode:

**•** Fiery Driver-nedlastinger er tilgjengelige fra [http://www.efi.com/support-and-downloads/download](http://www.efi.com/support-and-downloads/download-registration/)[registration/.](http://www.efi.com/support-and-downloads/download-registration/) Før du installerer den nye Fiery Driver, må du fjerne alle eksisterende Fiery Drivers på Macdatamaskinen ved hjelp av det nyeste Fiery Software Uninstaller-programmet levert som en del av Produktnavn.dmg. Hvis du ikke fjerner eldre skriverdrivere, kan det føre til feil med den nye skriverdriveren.

### **macOS Big Sur 11-spesifikke problemer adressert i denne driverutgaven**

Apple har endret enkelte sikkerhetsrelaterte funksjoner på macOS Big Sur, og derfor kan noen eller alle av følgende problemer oppstå. Disse problemene har alle blitt tatt hånd om i Fiery Driver 6.50.x.

- **•** Det kan være noen brukergrensesnittrelaterte problemer som tekstfarge som ikke vises riktig i et mørkt tema.
- **•** Når det ikke er merket av for Toveiskommunikasjon, startes ikke Fullstendige egenskaper.

## **Fiery Driver 6.50.x-støtte på Apple ARM-maskinvare**

Fiery Driver 6.50.x støttes bare på ARM-baserte Mac-datamaskiner når Rosetta også er installert. Når du installerer Fiery Driver 6.50.x på en macOS Big Sur 11-klientdatamaskin som ikke har Rosetta installert, vises en dialogboks som ber deg om å installere Rosetta. Klikk Installer for å fortsette installasjonen.

# Kjente begrensninger

## **Fiery Driver 6.50.x for macOS Big Sur 11**

- **1** Hvis en eldre Mac OS-versjon, for eksempel 10.14 eller 10.15, oppgraderes til macOS Big Sur 11 på samme klientdatamaskin for Mac, må du gjøre ett av følgende:
	- **a** Fjern den forrige installasjonen av alle Fiery Drivers ved hjelp av Fiery Software Uninstaller (leveres med DMG-filen) og installer den nye skriverdriveren. Den nye skriverdriveren skriver ut med alle EFI-støttede programmer på macOS Big Sur 11.
- **2** Enkelte programmer fra macOS Mojave 10.14.x, for eksempel Safari, Preview, TextEdit, Pages, Numbers og Keynote, vil ikke vise alternativet for Fiery-funksjoner i dialogboksen Skriv ut . Som et resultat, vil Fiery Driverbrukergrensesnitt ikke bli vist. Alternativet Skriverfunksjoner vises i stedet, og skriverdriveren kan brukes med begrensede alternativer for utskrift. Løsningen er å bruke Command WorkStation til å skrive ut jobben med funksjoner som Paper Catalog, Mixed media og Booklet Maker eller lagre jobben som en PDF-fil og bruke et av Adobe Acrobat-programmene, for eksempel Reader, for å åpne Fiery-funksjoner.
- **3** For Microsoft Office-programmer bare på macOS Mojave 10.14 når du klikker OK i Varsel-meldingsvinduet som vises for enkelte utskriftsalternativer i visningen Alle egenskaper i skriverdriveren, havner brukergrensesnittet for skriverdriveren bak hovedvinduet i dialogboksen Skriv ut. Eksempler på slike Varselmeldingsvinduer som vises, er:
	- **a** Når intervallet for et hvilket som helst felt for utskriftsalternativ som tar tall, overskrider den tillatte verdien.
	- **b** Meldingen som vises når du klikker Se etter driveroppdatering i fanen Om .
	- **c** Generell advarselsmelding for alle utskriftsalternativer, men ikke for meldinger om begrensning i brukergrensesnittet.
- **4** I sjeldne tilfeller der skriverdriveren ikke er i stand til å knytte Bonjour-navnet til den relevante IP-adressen/DNSnavnet, kan skriverdriveren bare brukes uten at toveiskommunikasjon er valgt. I stedet anbefaler vi å opprette en LPD/IPP-kø med skriverens IP-adresse/DNS-navn, som ikke skal ha noen problemer med toveiskommunikasjon.
- **5** Funksjoner som bruker toveiskommunikasjon, for eksempel fargeinnstillinger, FreeForm-innstillinger, Paper Catalog, skriver- og serverinformasjon, oppdateres hvert 10. minutt etter at skriverdriveren er installert.
- **6** Fiery Driver v6.5 på macOS Big Sur 11 vil ikke vise Maksimer-knappen (grønn farge) i Alle egenskaper-vinduet på venstre side i øverste hjørne. Dette gjelder også for alle underordnede vinduer, for eksempel Definer egendefinert utskriftsstørrelse og dialogboksene Vannmerke, Rediger og Ny.
- **7** Når Fiery Driver installeres, vises legitimasjonsvinduet. Dette er en forventet virkemåte. Legitimasjonsvinduet vises imidlertid på nytt i forgrunnen når installasjonen fortsetter til neste vindu. Du kan klikke Avbryt i det andre legitimasjonsvinduet som vises, og fortsette med installasjonen.
- **8** Når du bruker Fiery Driver Configurator på macOS Big Sur 11, kan du oppleve følgende problemer:
	- **a** Meldingsvinduet som angir at den tilpassede driveren er klar, vises ikke på slutten av driver-ompakking. Den tilpassede driveren vil imidlertid være tilgjengelig på plasseringen som er angitt i Fiery Driver Configurator brukergrensesnittet.
	- **b** Fiery Driver Configurator installasjonen kan mislykkes og Fiery Driver Configurator vises ikke. Du kan imidlertid starte Fiery Driver Configurator fra Fiery-mappen i Finder.
- **9** Når du velger et alternativ i en annen fane enn Medier-kategorien og en betingelsesmelding vises, forsvinner Beskrivelse-kolonnenavnet fra Blandet medium-delen etter at du klikker begrensningen og går tilbake til Medierfanen. Hvis du vil oppdatere kolonnenavnet, klikker du på et rullefelt eller navigerer til en annen del i Medierfanen. Navnet påBeskrivelse-kolonnen vises.

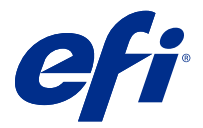

# Kundinformation Fiery Driver 6.50.x för macOS v10.14 till macOS v11

Det här dokumentet innehåller viktig information om Fiery Driver för macOS version. Läs informationen innan du fortsätter med installationen.

# Ny funktion

## **Fiery Driver 6.50.x för macOS Big Sur 11**

Fiery Driver, version 6.50.x har uppdaterats för att stödja macOS Big Sur 11.

## mac OS-versioner som stöds

Fiery Driver, version 6.50.x, kan installeras på följande mac OS-versioner:

- **•** macOS Big Sur 11
- **•** macOS Catalina 10.15.x
- **•** macOS Mojave 10.14.x

# Installation

## **Installera Fiery Driver 6.50.x för macOS Big Sur 11**

Installationspaketet för macOS Big Sur 11 distribueras som en DMG-fil och heter Produktnamn.dmg, där "Produktnamn" är namnet på Fiery server. När DMG-filen har hämtats och placerats på klientdatorn innehåller paketet med användarprogramvara följande:

- **•** Fiery Printer Driver.pkg installerar skrivardrivrutinen direkt.
- **•** Fiery Software Uninstaller avinstallerar Fiery Drivers.
- **1** Hämta Produktnamn.dmg.zip till Mac OS X-klientdatorn och dubbelklicka för att extrahera innehållet.
- **2** Dubbelklicka på DMG-filen Produktnamn.dmg för att öppna den.
- **3** Dubbelklicka på Produktnamn.pkg för att installera skrivardrivrutinen.

Fiery Driver på macOS Big Sur 11 kan installeras med följande metod:

**•** Fiery Driver-nedladdningar kan hämtas på [http://www.efi.com/support-and-downloads/download](http://www.efi.com/support-and-downloads/download-registration/)[registration/.](http://www.efi.com/support-and-downloads/download-registration/) Innan du installerar den nya Fiery Driver, ta bort alla befintliga Fiery Drivers från din Macdator med hjälp av den senaste versionen av Fiery Software Uninstaller som medföljer Produktnamn.dmg. Om äldre skrivardrivrutiner inte tas bort kan det orsaka fel i den nya skrivardrivrutinen.

## **Specifika problem med macOS Big Sur 11 åtgärdades i denna drivrutinsversion**

Apple har ändrat vissa säkerhetsrelaterade funktioner i macOS Big Sur och därför kan några eller alla av följande problem uppstå. Den här typen av problem tas up i Fiery Driver 6.50.x.

- **•** Det kan finnas vissa problem relaterade till användargränssnitt såsom att textfärg inte visas korrekt i ett mörkt tema.
- **•** När kryssrutan Tvåvägskommunikation inte är markerad öppnas inte Alla egenskaper.

## **Fiery Driver 6.50.x -stöd på Apple ARM-maskinvara**

Fiery Driver 6.50.x stöds endast på ARM-baserade Mac-datorer när Rosetta också är installerat. När du installerar Fiery Driver 6.50.x på en klientdator med macOS Big Sur 11 som inte har Rosetta installerat visas en dialogruta som uppmanar dig att installera Rosetta. Klicka på Installera för att gå vidare med installationen.

## Kända begränsningar

## **Fiery Driver 6.50.x för macOS Big Sur 11**

- **1** Om en äldre mac OS-version, som 10.14 eller 10.15, uppdateras till macOS Big Sur 11 på samma mac OSklientdator, måste du göra något av följande:
	- **a** Ta bort alla gamla installationer av Fiery Drivers genom att använda Fiery Software Uninstaller (medföljer DMG-filen) och installera den nya skrivardrivrutinen. Den nya skrivardrivrutinen kan skriva ut med alla applikationer som stöds av EFI på macOS Big Sur 11.
- **2** I vissa ursprungliga program i macOS Mojave 10.14.x, som Safari, Preview, TextEdit, Pages, Numbers och Keynote, visas inte alternativet Fiery Features i dialogrutan Skriv ut. Det innebär att Fiery Driveranvändargränssnittet inte visas. Alternativet Skrivarfunktioner visas i stället och skrivardrivrutinen kan användas med ett begränsat antal utskriftsalternativ. Som alternativ kan du använda Command WorkStation för att skriva ut jobbet med funktioner som Paper Catalog, Blandade media och Skapa broschyr, eller spara jobbet som en PDF-fil och öppna Fiery Features i ett Adobe Acrobat-program som t.ex. Reader.
- **3** Endast för Microsoft Office-program i macOS Mojave 10.14: När du klickar på OK i popup-fönstret Avisering som visas för vissa utskriftsalternativ i menyn Fullständiga egenskaper i skrivardrivrutinen försvinner skrivardrivrutinens användargränssnitt bakom huvuddialogrutan Skriv ut. Exempel på när popup-fönstret Avisering visas är:
	- **a** När något av de olika alternativfälten för utskrift som accepterar siffror överskrider det tillåtna värdet.
	- **b** När du klickar på Sök efter drivrutinsuppdatering på fliken Om.
	- **c** När allmänna varningsmeddelanden för alla utskriftsalternativ visas, men inte för gränssnittsrestriktionsmeddelanden.
- **4** I sällsynta fall när skrivardrivrutinen inte kan matcha Bonjour-namnet med den tilldelade IP-adressen/det tilldelade DNS-namnet, kan skrivardrivrutinen endast användas utan att dubbelriktad kommunikation är valt. Vi rekommenderar istället att skapa en LPD/IPP-kö med skrivarens IP-adress/DNS-namn som inte bör visa några problem med tvåvägskommunikationen.
- **5** Verktyg som använder tvåvägskommunikation såsom färginställningar, FreeForm-inställningar, Paper Catalog, skrivar- och serverinformation, uppdateras var 10:e minut efter att skrivardrivrutinen installerats.
- **6** Fiery Driver v6.5 på macOS Big Sur 11 visa inte knappen maximera (grön) i fönstret Alla egenskaper i det övre hörnet på vänster sida. Det gäller även för alla underordnade fönster, till exempel Definiera anpassad utskriftsstorlek och dialogrutorna Redigera vattenstämpel eller Ny.
- **7** När Fiery Driver installeras visas fönstret med autentiseringsuppgifter. Det här förfarandet är standard. Fönstret med autentiseringsuppgifter visas dock igen i förgrunden när installationen fortsätter till nästa fönster. Du kan klicka på Avbryt i det andra fönstret för autentiseringsuppgifter som visas och fortsätta med installationen.
- **8** När du använder Fiery Driver Configurator på macOS Big Sur 11 kan du uppleva följande problem:
	- **a** Det meddelandefönster som anger att den anpassade drivrutinen är klar visas inte i slutet av drivrutinens ompaketering. Den anpassade drivrutinen är dock tillgänglig på den plats som anges i Fiery Driver Configurator användargränssnittet.
	- **b** Installationen Fiery Driver Configurator kan misslyckas och Fiery Driver Configurator visas inte. Du kan dock starta Fiery Driver Configurator från mappen Fiery i Finder.
- **9** När du väljer ett alternativ i någon annan flik än fliken Media och ett begränsningsmeddelande visas försvinner kolumnnamnet Beskrivning från avsnittet Blandade media när du har klickat på begränsningen och går tillbaka till fliken Media. För att uppdatera kolumnnamnet klickar du på valfri rullningslista eller navigerar till ett annat avsnitt i fliken Media. Kolumnnamnet Beskrivning visas.